# 用戶手冊

AMD Socket 754 處理器 NVIDIA nForce4 4X 芯片組

# 商 標

所有的产品注册商标及公司名称皆属其原公司所有 产品内容若有更改时,恕不另行通知

> V1.0 中文版 2005年3月16日

01AdN8480009 60005848NPA10

# 常用除錯卡代碼一覽表

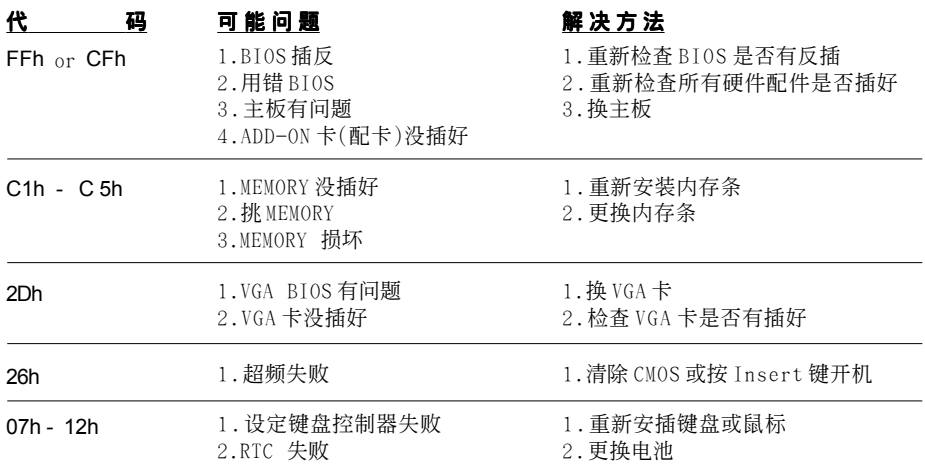

# 目录

# 第一章 简介

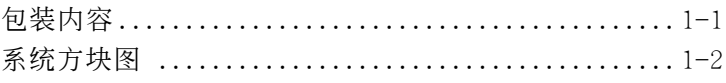

# 第二章 规格

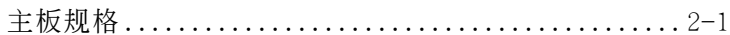

# 第三章 安装

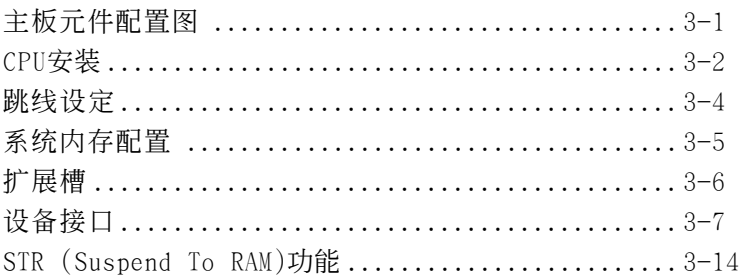

# 第四章 BIOS 设定

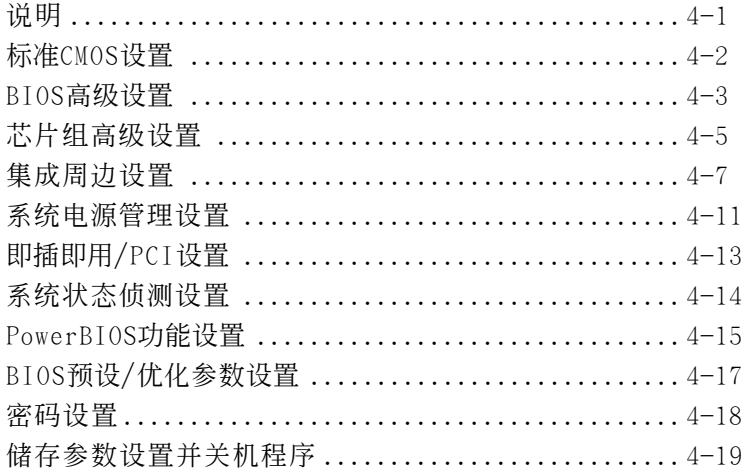

# 第五章 S-ATA RAID配置

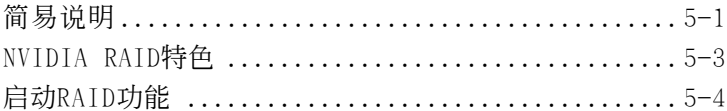

# 第六章 驅動程序安裝

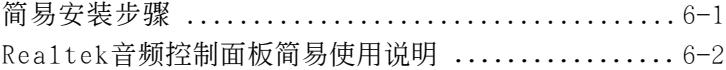

# 附录 附录 A

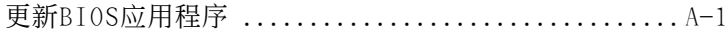

# 附錄 B

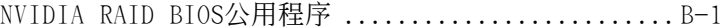

# 第一章 簡 介

# 1-1 包裝內容

#### 內容項目:

- (1) 主板
- (2) 用戶手冊
- (3) 軟盤驅動器數據線
- (4) 硬盤驅動器數據線
- (5) 驅動程序光盤
- (6) I/O擋片
- (7) S-ATA數據和電源連接線

#### 可选项目:

- (8) IEEE 1394 接口線
- (9) 游戲和COM支架線
- (10) 額外的USB2.0接口線
- (11) S/PDIF模組

若你有可选项目的需求,请与 經銷商洽詢。

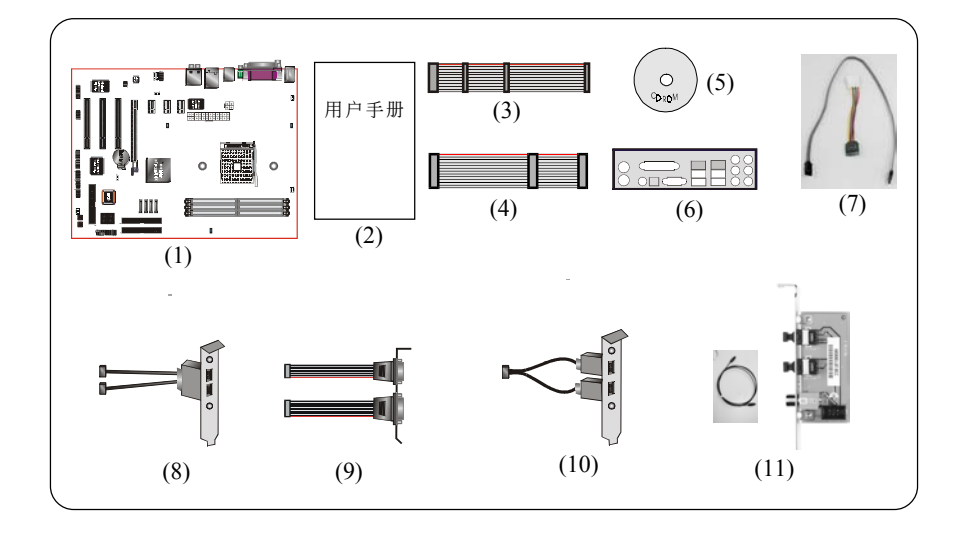

若你的包装内物品有任何的损坏或短缺情形,请与经销商联络。

# 簡 介

# 1-2 系統方塊圖

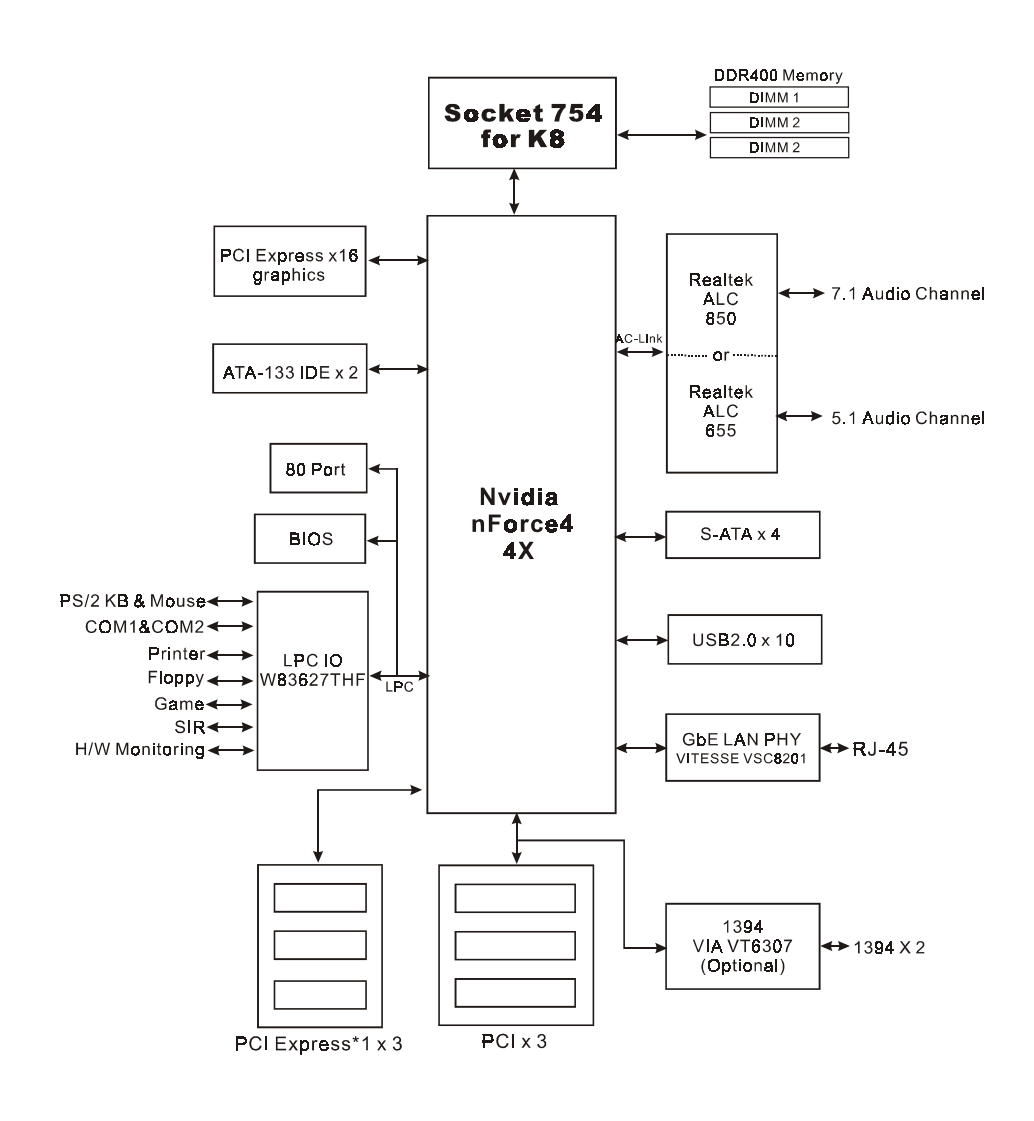

# 第二章 規 格

## 主板規格

#### 處理器

◆ 支持 754-pin 插槽,兼容 AMD Athlon™ 64/ Athlon™ 处理器

#### 芯片組

nVidia 芯片組: nVidia nForce4 4X

#### 內存模塊

- ◆ 3 条184 针 DDR-266/333/400 内存模块
- ◆ 最大容量可达 3GB

#### **BIOS**

- ◆ 采用 Plug & Play ( 随插即用 ) BIOS
	- ACPI S3 兼容
	- 支持 Suspend To RAM (STR) 休眠功能
	- SMBIOS (System Management BIOS) v2.2 兼容
	- 支持斷電後電源自動回復功能
	- 支持經由網絡、電源開關、PME#、定時、PS2鍵盤和鼠標、調制 解调器铃响等状态开启电脑

#### 內建裝置

- ◆ 1394--> 板载VIA VT6307整合1394控制器,提供 2 埠洗择 - IEEE 1394a 相容高達 400Mbps 帶寬 (可選)
- ◆ LAN --> 大建VITESSE VSC8201 PHY整合1Gbps 高速乙太网络控制 器
- ◆ S-ATA --> 4个 S-ATA 埠中 nForce4 4X 芯片支持 高達 150MB/sec傳輸速度,支持RAID 0, 1, 0+1, JBOD
- **●IO 控制器** 
	- ◆ Winbond W83627THF LPC IO 控制器支持PS/2键盘、PS/2滑鼠、软 區、游戲埠、並口、串口和SIR 介面
	- 支持硬件監控功能
	- 智能的CPU 風扇轉速控制降低系統噪音

#### 音 效

- ◆ 使用Realtek ALC655 AC'97 CODEC支持类比和数位六声道输出, 或 使用RealtekALC850AC'97 CODEC支持類比和數位八聲道輸出(為高 階機種支持)
	- AC'97 v2.3 相容
	- 支持線性輸出和麥克風輸入在前置面板
	- 支持 CD-In,AUX-In 和S/PDIF-in/out 介面
	- 支持音頻接口自動偵測功能
	- 背板音頻接口配置:

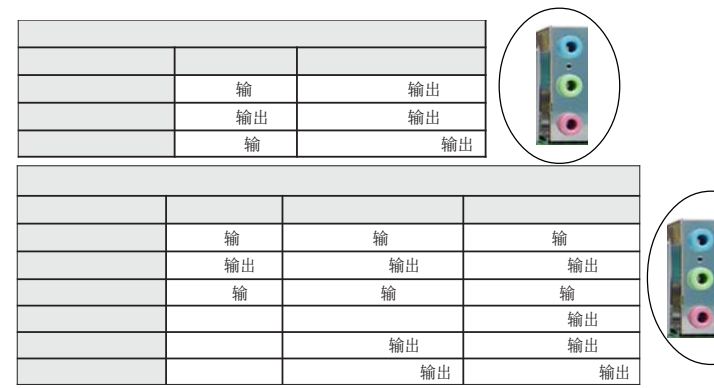

# 輸入輸出連接端口

☞ 在背板接口

- ◆ PS/2键盘与PS/2鼠标
- ◆ 一个并行端口
- ◆ 一个S/PDIF同轴输出
- ◆ 一个S/PDIF光纤输出(可选)
- ◆ 一个串行端口
- ◆ 一个RJ45网络接口
- ◆ 四个USB2.0接口
- 三个音频巨口的高阶机种支持〕
- ) 主板內建接口
	- ◆ 软盘驱动器接口
	- ◆ 两个ATA-133 IDE连接端口
	- ◆ 六个额外的USB2.0接口
	- ◆ 一个CD-IN 和 AUX-IN接口
	- ◆ 一个S/PDIF 输入和输出接口
	- ◆ 一个IR接口
	- ◆ 一个游戏杆接口
	- ◆ 一个串列埠(COM2)接口
	- 二個1394接口(可選)
	- ◆ 4个 S-ATA 接口
	- ◆ 三个风扇接口

#### ● 前置面板控制

- ◆ 支持重置和Soft-Off开关
- 支持硬盤和電源指示燈
- 支持PC揚聲器
- 支持前置面板音效接口

#### ●扩展槽

- $\bullet \equiv$   $\uparrow$  PCI 插槽
- ◆ 三个 PCI-E x1 插槽
- $\rightarrow$   $\uparrow$  PCI-E x16 插槽

#### ● 其它特色

- Magic Health 在開機時即可顯示當時系統硬件的各種工作狀況, 如系統溫度、電壓、風扇轉速等
- ◆ EZ Boot 一个简易的方式计使用者选择从硬盘、光驱、软驱等开 机(开机後可按ESC键洗择启动的方式)
- 支持键盘开机功能
- 支持 AMD 的 "Cool'n' Quiet" 冷靜電源省電技術
- ◆ 存 Windows 2000/XP下 支持 NVIDIA 的个人防火墙功能

- 強大的 **PowerBIOS** 超頻功能
	- 支持 CPU 電壓、內存電壓、晶片電壓微調
	- 支持 CPU、內存、PCI-E頻率調節
- 支持 80 埠系統偵錯

## ● 主板尺寸

 $-30.5 \times 24.5 \times \nleftrightarrow$ , ATX 规格

<sup>1</sup> 更多关於NVIDIA Firewall的资料,请参考所附光盘中的 使用手冊說明。

# 第三章 安 裝

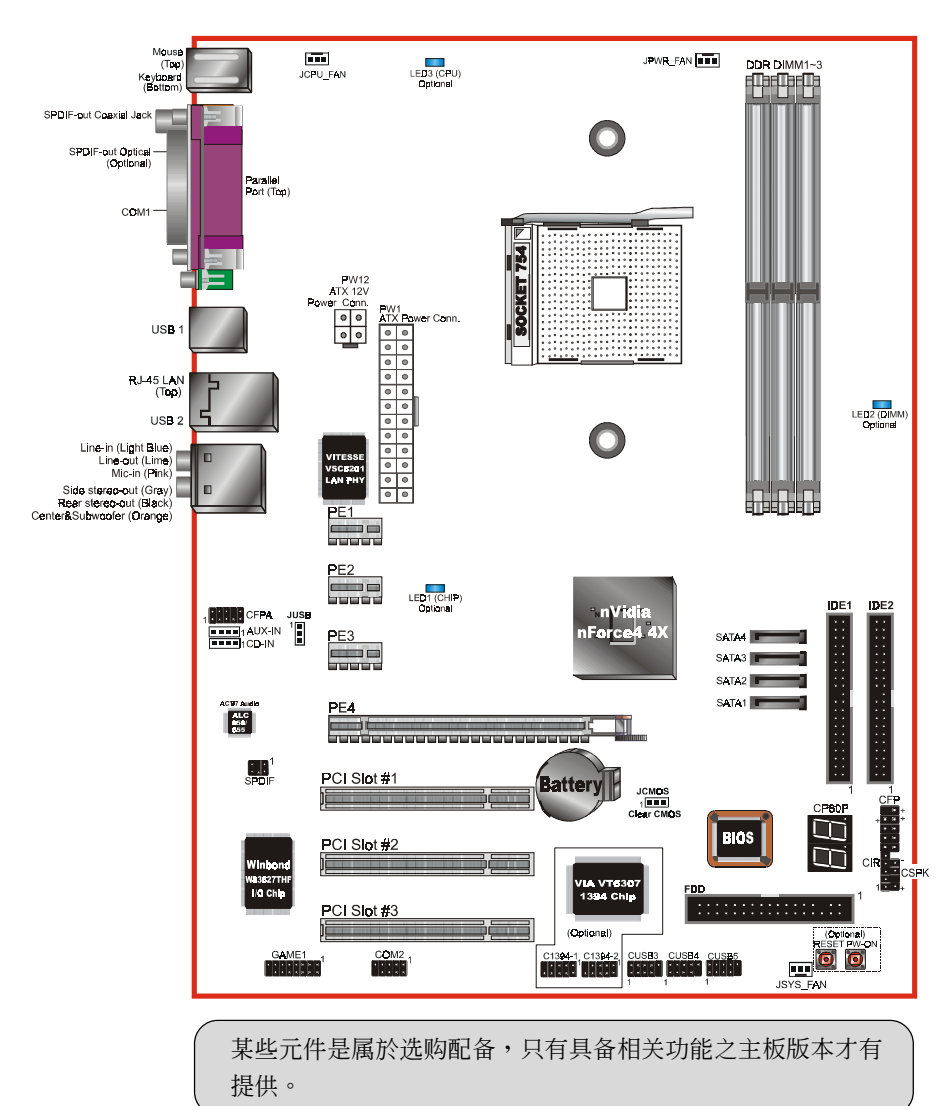

# 主板元件配置圖

#### 安 裝

# 簡易安裝步驟

在你打開系統電源前請先完成下列動作:

- 3-1. CPU安裝。
- 3-2. 跳線設定。
- 3-3. 內存配置。
- 3-4. 擴展槽。
- 3-5. 接上連接口。

# 3-1 CPU 安裝

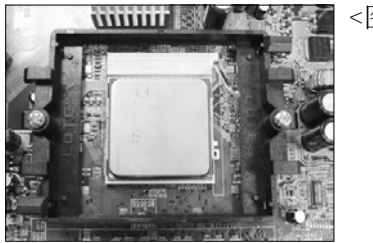

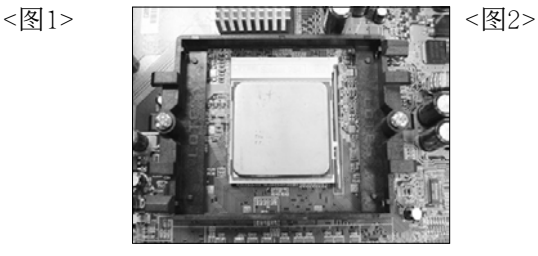

步驟一

打開CPU固定拉桿,如圖所示。 安裝CPU時,請注意務必將CPU三角 形缺口Pin1处对准主机上之相对应 白漆地方後,再放入CPU。 \*請確定CPU所有Pin腳完全插入腳座。

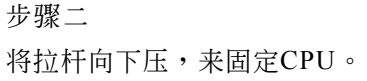

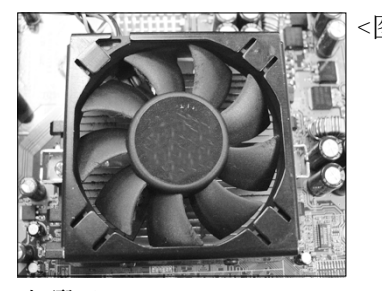

步驟三

安装风扇散热片, 安装前请务必涂 上散熱膏。

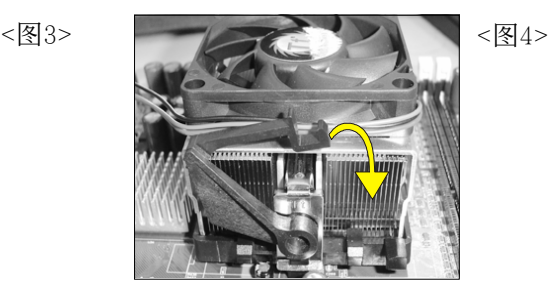

步驟四

压下固定夹如箭头指示方向(如图4 所示),以稳固机构与CPU插槽。

安 裝

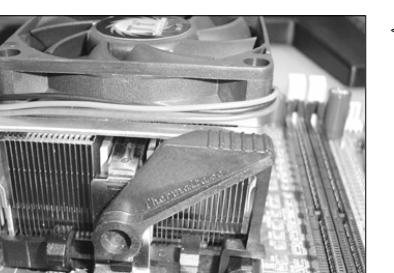

<圖5>

步驟五 最後確定CPU風扇電源有插入主板上 的电源接口,那麽CPU安装完成。

建议采用符合AMD规格之活动性风扇,为使CPU能正常运作,请务必涂 抹散熱膏於CPU散熱片表面後,再加上風扇以幫助CPU散熱。

## 3-2 跳線設定

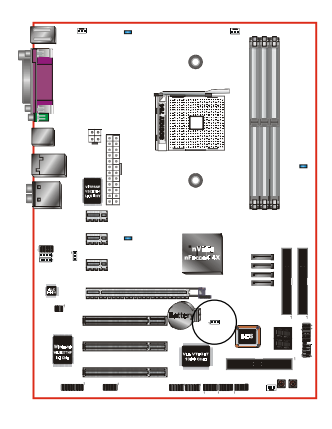

**JCMOS:** 清除CMOS跳線

設定:

1-2: 正常模式 (默认值) 8 D D

2-3: 清除CMOS

清除CMOS資料執行步驟:

- a. 请先关闭计算机电源, 并拔除电源 线,将跳线由默认值改为2-3的位置 約5至10秒的時間,再將跳線改回1-2 的
- b. 插上电源线并开启计算机电源, 开机 後按<Del>鍵進入BIOS設定公用程序 重新設定BIOS資料。

 $\blacktriangleright$  请勿任意移除此跳线,除非有需要清除 $C$  MOS 资 料,不当移除此跳线将会造成系统无法正常启动。

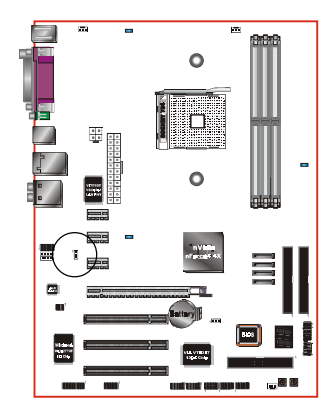

**JUSB**: USB S3 喚醒跳線

这个跳线没有连接 5V standby 电压 到USB 的装置,表示 USB 装置不能 在 S3 (Suspend To RAM)省電模式下 喚醒系統。

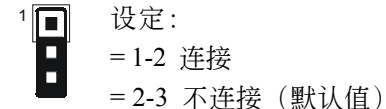

# 3-3 系統內存配置

本主板支持 3 支PC2100/PC2700/PC3200规格之184pin内存模块(Dual In-line Memory Module)。DIMM仅可以使用DDR SDRAM (Double-Data-Rate Synchronized DRAM)。

- 支持266/333/400MHz DDR 内存高计 3.0GB。
- *•* 支持符合 JEDEC DDR DIMM 標準的 unbuffered DIMM 規格。
- 使用不符品质及规格的内存条在更高系统汇流排(超频),可能将严 重的危及到系統的穩定度。

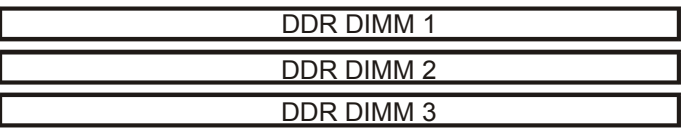

內存配置支持:

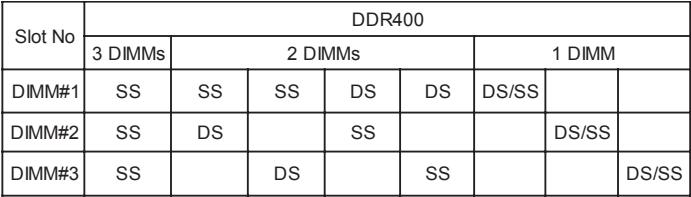

\*DS-雙面DIMM, SS-單面DIMM

## 1根DIMM:

可以設置在任何插槽以獲得DDR400速度

#### 2根DIMM:

设置DS DIMM在插槽 1时,剩馀的插槽 2或插槽 3 必须为SS DIMM, 设置SS DIMM在插槽1时,剩馀的插槽2或插槽3必须为DS DIMM。

#### 3根DIMM:

須設置SS DIMM在所有的插槽以獲得DDR 400速度。

# 3-4 擴展槽

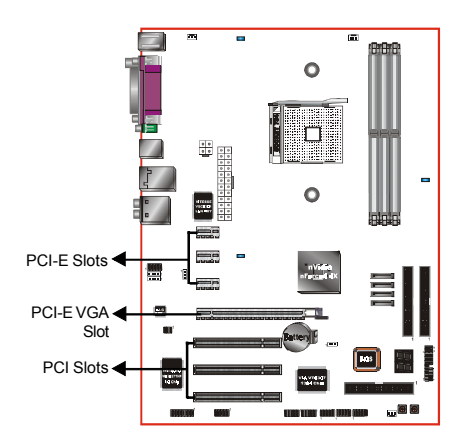

**PCI-E** 插槽 主板提供三組 PCI-Express x 1插槽。

**PCI-E VGA** 插槽 主板提供一組 PCI-Express x16插槽。

**PCI** 插槽 主板提供三組 PCI 插槽。

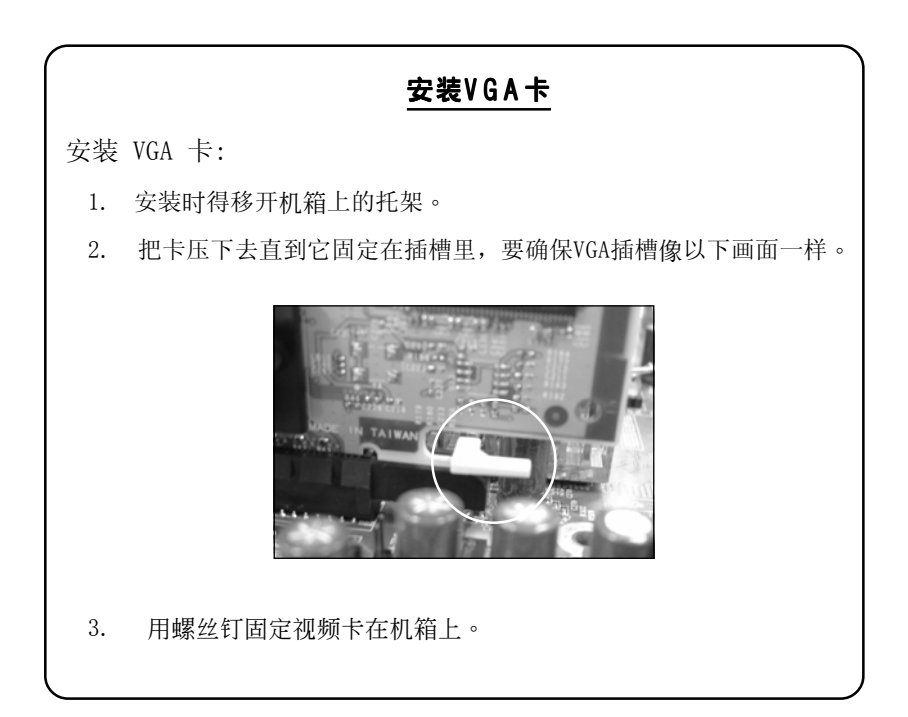

# 3-5 設備連接口

此主板的I / 0背板接口如下图所示, 当你安装主板至系统机箱时,请使用 所附之I/0档板以保护背板。

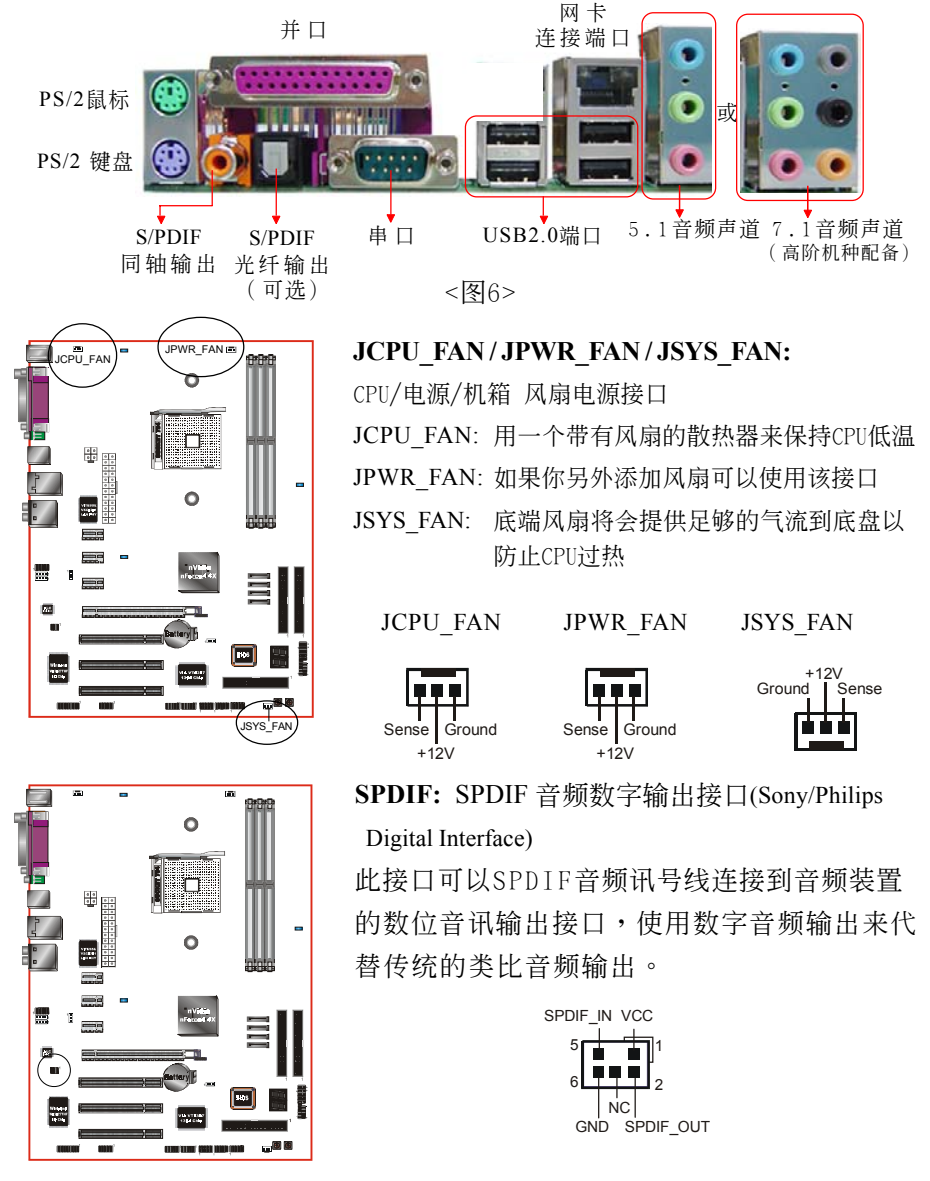

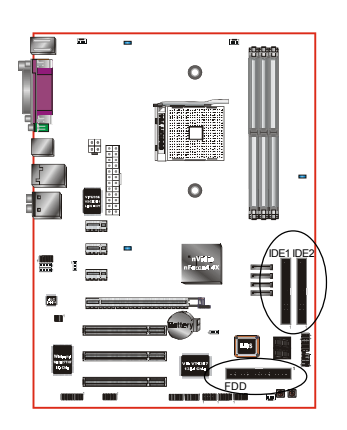

**FDD**: 軟盤連接口

这个接口用来连接软盘驱动器的。

**IDE1/2**: Ultra DMA-100/133 IDE 接口

本主板有二个IDE装置的接口,每个接口可 以連接一條IDE連接線,而一條IDE連接線可 以連接二個IDE裝置。若一條連接線同時裝 上二個IDE裝置,則其中一個裝置必須是 Master,另一个装置则是Slave, 正确的调整 方式請參考各裝置的使用說明書。

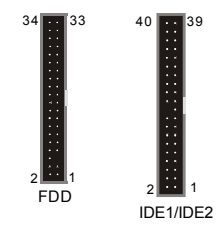

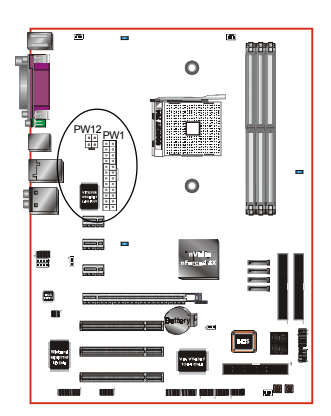

**PW1**:**2**4腳位ATX 電源插座 **PW12**: 4腳位ATX12V 電源插座

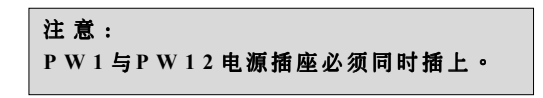

备注: 本主板需使用最少300 瓦特的的电源供应器 运作,为了安全的提供足够的电源需求, 最好使用3 5 0 瓦特( 或以上) 的電源供應器。

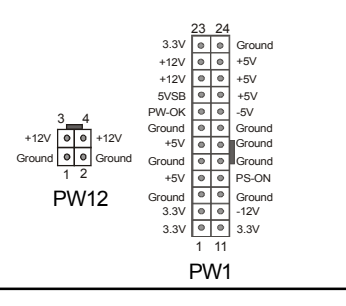

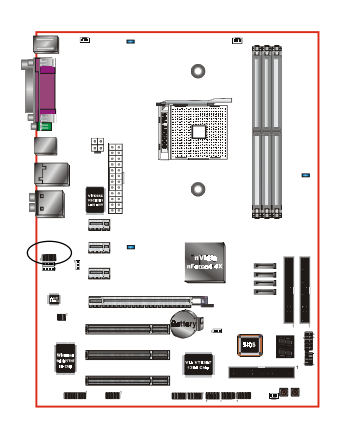

**CFPA:** 前置面板音效接口 前置面板音效的线性输出型态正常为关闭 的。當跳線移除時,為前置面板音效使 用。当没有耳机插入时为後置面板音效使 用,若有耳机插入时後置面板音效则关 閉。

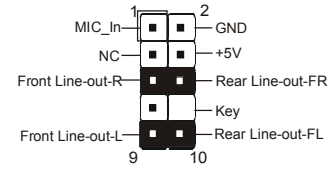

設定:

默认值为第5.6.9和10脚短路,为後置面板音 效接口仗用,若第5.6.9和10脚打开则仅前置 面板音效接口用。

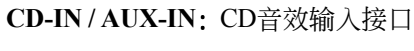

這些接口用來接收從光盤或是MPEG卡等裝 置所傳送出來的音源訊息。

÷ CD-IN AUX-IN南 continue comp

۰

CD-IN AUX-IN

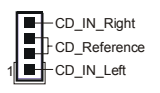

AUX\_IN\_Left AUX\_IN\_Right GND

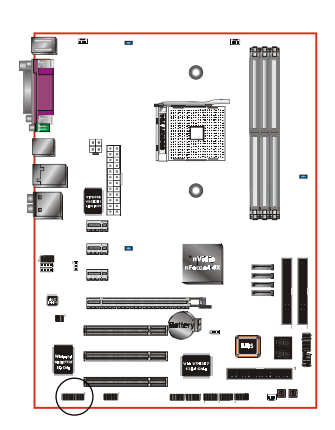

**GAME1:** 遊戲/MIDI接口

此接口可以连接到游戏摇杆或游戏控制器 用。

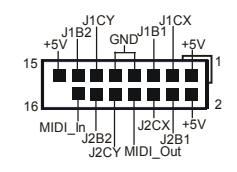

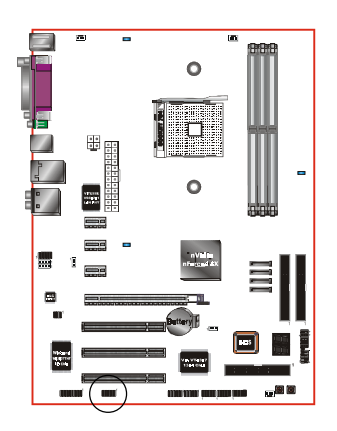

**COM2:** 串列埠接口 此接口可以連接到滑鼠、調制解調器或數 位相機等裝置使用。

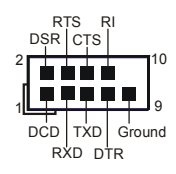

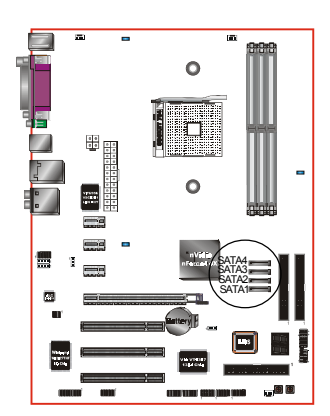

**SATA1**∼**SATA4:** S-ATA接口 這些接口可以連接到S-ATA介面規格的裝 置,如硬盤、Z I P等儲存裝置。

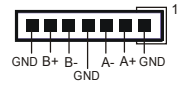

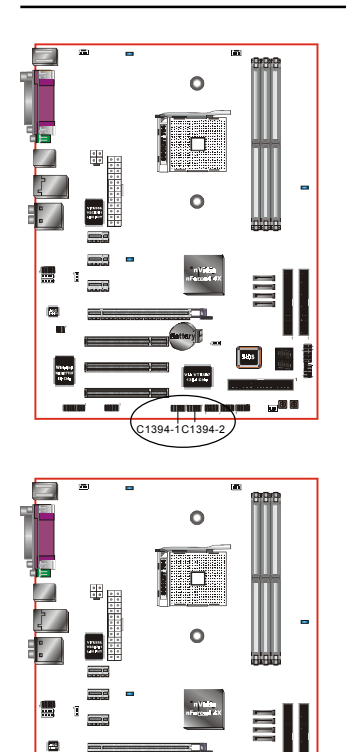

CUSB3 CUSB4 CUSB5 **C1394-1/C1394-2** (可選)**:**

400Mbps 1394a (FireWire) 接口

這些接口可以連接到IEEE 1394a規格的裝置。

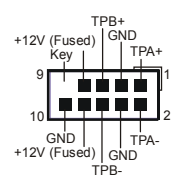

CUSB3/CUSB4/USB5: 六个USB2.0扩展接口 兼容 USB1.1 设备,传输速度为 USB1.1 的 40倍, 高达 480Mbps。

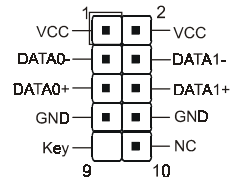

注意: 请确认USB2.0 连线有相同的脚位定义,不同的脚 位定义可能严重的危及到计算机。若你有USB2.0 連線的需求,請洽詢我們的經銷商。

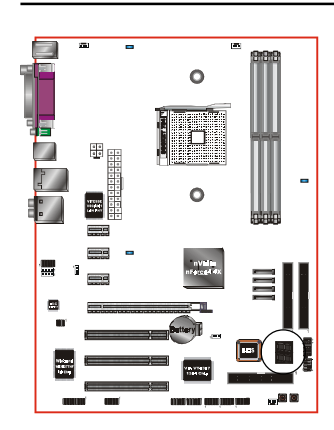

Ò

اه زا

安 裝

쁲

**CP80P:** 80 埠系統偵錯指示燈 主板出現故障時,此設備能自動偵錯到主 板問題並顯示在LED指示燈上,方便發現和 解決問題。

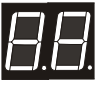

**PW-ON**按鈕和 **RESET** 按鈕:(可選) 申源按钮设计於主机板上, 使得在关闭及 開啟電源時更方便,尤其是在做系統測試 時。

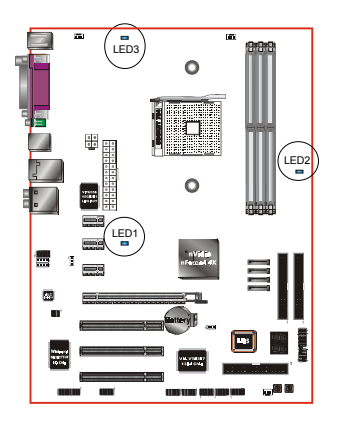

RESET PW-ON

**LEDION**:(可選) CPU, CHIP 和记忆体各有一颗可显示电源状 态的 LED 灯於主机板上,如果系统无法启 動時,能馬上知道是哪裡的問題。 LED1: CHIP LED LED2: DIMM LED LED3: CPULED

**Page 3-12**

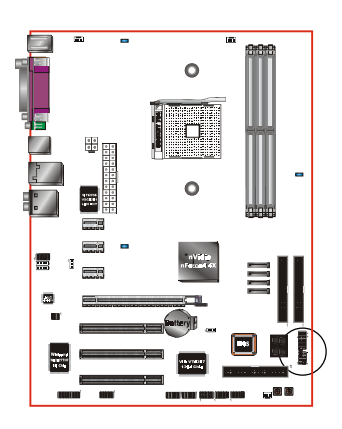

**CFP**

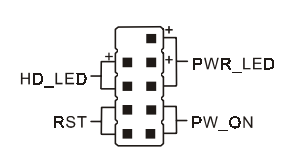

**CIR**

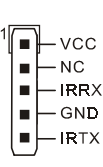

CFP: 面板指示灯接口

**HD\_LED**

硬盘电源指示灯(HDD LED), 当内建硬盘 存取时指示灯亮。

**PWR\_LED**

电源指示灯(Power LED), 当计算机为使 用状态中时指示灯会持续亮著;若当指 示燈閃爍亮時,即表示計算機處於休眠 模式中。

**RST**

此开关可以让您在不需要关闭计算机电源 即可重新开机。

**PW\_ON**

电源开关在系统电源关机上有几种方法:

- $1.$  诱过"Soft-off" 软件 $($ 作业系统 $)$ 关机, 適用在ATX系統。
- 2. 在BIOS内设定"Instant off "立即关机或 "Delay 4 sec"按住开关钮4秒後再关机。 另,於"Delay 4 sec"时,按一下开关钮 系统即进入一般休眠状态。

**CIR -** 紅外線接口

**CSPK**

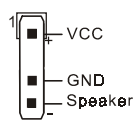

**CSPK** -系統揚聲器

#### 3-6 ACPI S3 (Suspend To RAM)休眠功能

本主板支援ACPI省电规范之S3(STR)休眠模式,当休眠时,藉由只供应维持 内存(Memory Module)运作所需2.5V电源,将休眠前之屏幕画面暂存到内 存。而此时所有周边设备电力皆已完全切断,待唤醒後,重新抓取内存条 內資料,再回覆到前一次休眠前畫面,此即所謂On-Now功能。

- 1. 為啟動S3(STR)功能及使其正常運作,使用支援ACPI的VGA CARD及ACPI 功能的OS作业系统是必备条件。
	- a. 请确认你所购买的其他配件,能完全支援ACPI功能。
	- b. 进入BIOS之Power Management设定 "ACPI Suspend Type" 为S3(STR) 和 "USB Resume From S3"设定为启动(Enable)(假如你有使用USB键 盤/滑鼠)。
	- c. 安裝Window98SE/ME/XP 或 Window2000。
	- d. 重新开机,然後再安装VGA驱动程序。
	- e. 讲入系统控制"Control Panel"之电源管理"Power Management"并 選擇"Stand By"〈暫停〉。��
- 2. 使用STR於关机时,请洗择"Stand By"〈暂停〉准备模式来关机,系 統便進入STR狀態。
- 3. 若用恢复系统於前工作状态,只须按一下开关钮即可。

#### S T R 与其他省电模式的差异

- 1. 為系統電源管理中最具高檔技術。
- 2. 除Memory 2.5V微量电源供应外,其切断所有周边设备电源供应,为 ACPI规范中,是仅次於S4、S5。
- 3. 暫存休眠前所有訊息於內存條內。
- 4. 喚醒速度是僅次於S 1 最快者。

#### BIOS設定

# 第四章 **BIOS** 設置

#### 說 明

ROM BIOS 提供一个内建的程序允许使用者修改基本系统配置和硬件设置 值。已经修改的资料会被存在一个以电池维持电力的 CMOS RAM 中,所以 即使電源切斷時資料依然會被保存著。一般而言,除非系統的配置改變,例 如更换硬件或加入一个新的设备,否则,存放在 CMOS RAM 里的资料会保 持不变。当电池因电力耗尽或其他因素导致 CMOS 资料损毁时,你必须重新 安裝電池,並重新設置 BIOS 參數值。

> ● BIOS 设置画面和说明仅供参考,很可能与你的屏幕所显示的 項目不完全相同,若有不同請以主板實際顯示的畫面為主。

進入設置程序

打開電源立刻按< **Del**>鍵。這將會帶你進入 **BIOS CMOS** 設置公用程序

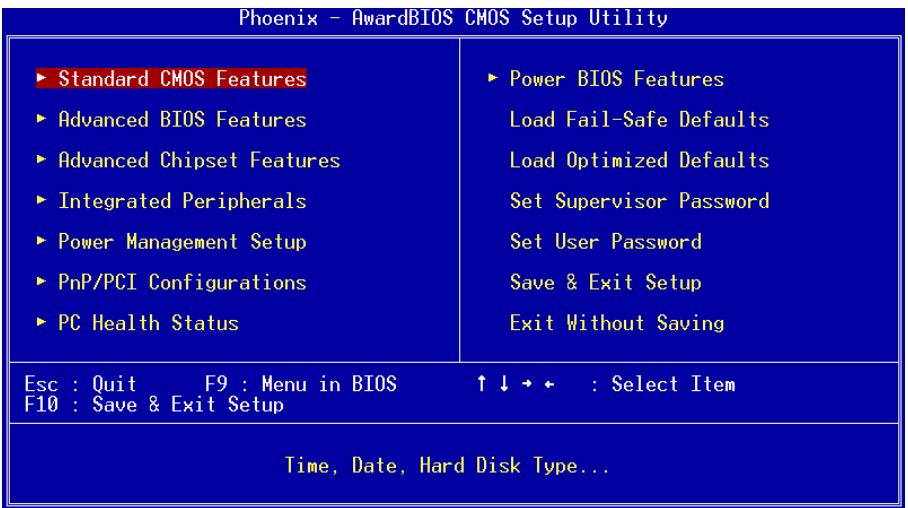

圖4-1 CMOS設置公用程序

#### BIOS 設定

这个菜单出现所有的洗择项目。当移动游标(按住一方向键)到所需的项目然 後按 'Enter' 鍵,即可選擇到你須重新設定的項目。在移動游標移動到不同 的选项时,今有一个线上辅助讯息出现在屏幕的下端,以提供每一个功能较 佳的说明。当做出选择时,被选择的项目的菜单会显示出来以便使用者修改 的相关配置设定值。

# 4-1 標準 CMOS 設置(Standard CMOS Features)

在 CMOS 設定公用程序菜單中選擇【**Standard CMOS Features**】。 **Standard CMOS Features** 允許使用者修改系統設定,如現在的日期、已安裝的硬件 形式、軟件形式和顯卡形式。內存的大小由 BIOS 自動偵測與顯示以供參 考。当一个栏位是高亮度时(使用方向键移动游标再按<Enter>选择)。栏位 内容可以按<PgDn>或<PgUp>键改变之,或可直接由键盘输入。

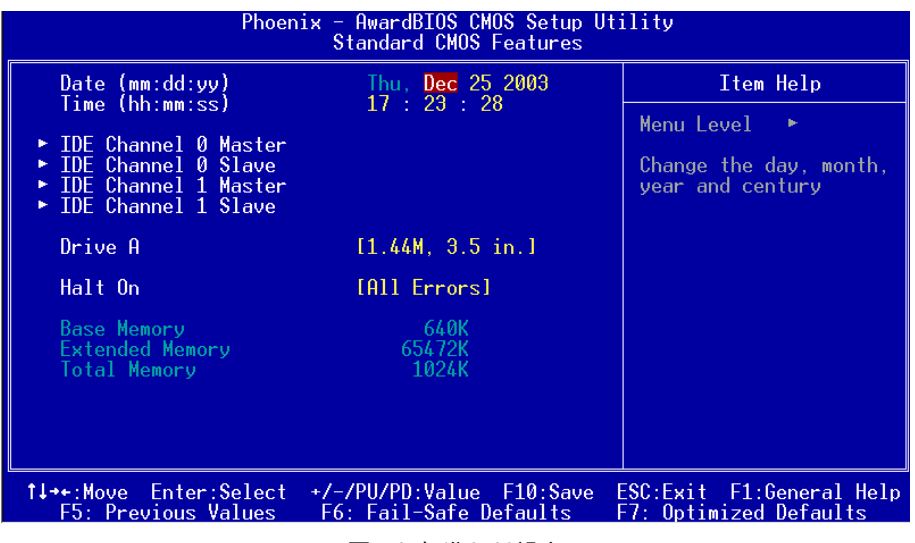

圖4-2 標準CMOS設定

- 附注: 若 Primary Master/Slave 和 Secondary Master/Slave 项目被设置为 "Auto",硬 件的大小和形態會被自動偵測。
- 附註: Halt On :欄位是決定發生錯誤時何時暫停系統。

# 4-2 BIOS 高級設置(Advanced BIOS Features)

在 CMOS 設定公用程序菜單中選擇【Advanced BIOS Features】,使用 者可在显示出的菜单中改变相关的设定值。这个菜单会出现本主板的出厂 預設值。使用者可按<PgDn>或<PgUp>移動游標來修改設定值。按[ F1 ]鍵可 出現被選擇項目的輔助訊息。

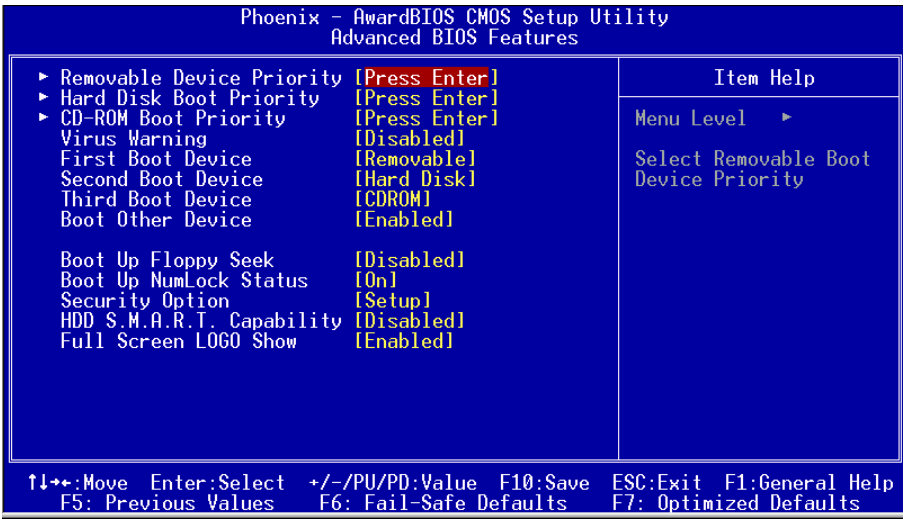

#### 圖4-3 BIOS高級設置

#### **• Removable Device Priority**

该项为设置可移动式装置开机的优先权。

#### $\bullet$  HarDisk Boot Priority

该项为设置硬盘开机的优先权。

#### z **CD-ROM Boot Priority**

该项为设置光驱开机的优先权。

#### $\bullet$  Virus Warning

当系统启动或启动後,若有任何要写入硬件启动磁区或分割表的动作 时,系统会暂停并出现一个错误讯息。此时应使用一张乾净的开机片开 机开执行防毒程序去找出病毒。要记住这个功能只保户启始磁区并非整

#### BIOS 設定

个硬件。预设值是 " 关闭 " 。

- Fnabled: 当系统启动若有任何要写入硬件启动磁区或分割表动作时, 会 出現一個警告訊息。
- Disabled: 若有任何要写入硬件启动磁区或分割表的动作时,不会出现任 何警告訊息。
- 附注: 很多磁碟诊断程序在存取启动磁区会引发病毒警告讯息, 假如你要 执行这种程序,我们建议你先关掉病毒警告。
- z **First/Second/Third/Other Boot Device** 選擇由何種裝置開機及其順序。
- z **Boot Up Floppy Seek**

在偵測軟件時,是否啟動偵測軟盤驅動器的功能。

 $\bullet$  Boot Up NumLock Status 该洗项为洗择键盘数字功能案键启动与否。

#### $\bullet$  Security Option

這個部份是選擇為系統(SYSTEM)或是 BIOS 設置(SETUP)用之密碼。 Svstem:每次开机时系统要求输入密码,要密码正确才能开机。

- Setup :只有在进入 BIOS 设置时,电脑才会要求输入密码,若未在 密码设置洗项中设置密码则此功能是无效的。
	- 备注: 若要关闭该项设置功能, 请在进入主菜单洗择输入密码时 (PASSWORD SETTING),不輸入任文字,直接下鍵,如此一來, 即可关闭该项设置功能,使用者便能任意讲行设置。

#### z **HDD S.M.A.R.T Capability**

该项设置是否开启硬盘的智能诊错功能。

#### ● Full Screen **LOGO** Show

該項設置為將全屏幕 LOGO 顯示在 POST 階段時。

# 4-3 芯片組高級設置(Advanced Chipset Features)

由 CMOS 設定公用程序菜單選擇【Advanced Chipset Features】出現 下列菜單。

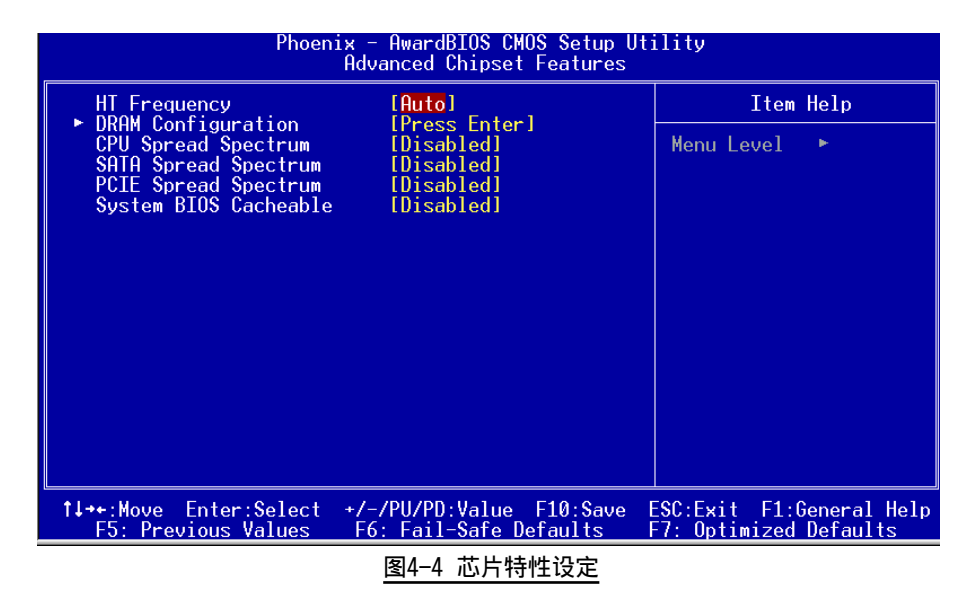

该项为使用者设置芯片组功能之用,包括芯片组对应向存模块的讯号控制 与管理, 亦句括对应PCI 话配卡的运作控制, 因此该项设置内容相当复 杂,一般而言,系统内建的默认值具相当不错的参数,目已针对本主板作 最优化设置,除非您发现设置参数有误,或是有特殊目的,一般不建议您 更改任何设置参数,若你更改设置有误,将导致系统无法开机或死机,发 生問題。

# BIOS 設定

#### **DRAM Configuration**

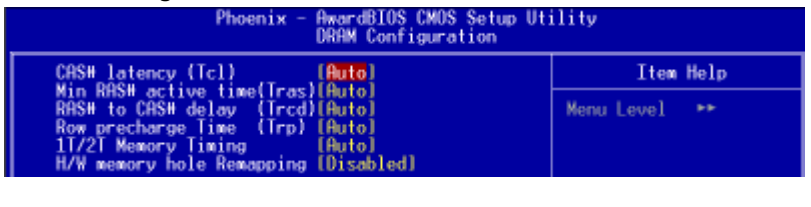

#### ● **CAS# Latency (Tcl)**

该项为CAS延迟时间视DRAM频率而定。

#### ● Min RAS# active time (Tras)

该项为可设置DRAM对预先指示命令的反应时间。

#### ● RAS# to CAS# delay (Trcd)

該項可設置DRAM對命令的激活時間。

#### ● Row precharge Time (Trp)

该项为可以预先指示命令为主动命令时期。

#### $\bullet$  1T/2T Memory Timing

该项为可以让你设定DRAM的时钟。

#### z **HT Frequency**

該項選擇Hyper Transport頻率。

注:1x-->200MHz, 2x-->400MHz, 3x-->600MHz, 4x-->800MHz, 5x--> 1000MHz。

#### $\bullet$  System BIOS Cacheable

选择使用时,可以把系统BIOS信息映射到内存空间,以产生较好的系 统性能。如果有任何程序被写入此存储器区,系统或许会产生错误。

# 4-4 集成周边设置(Integrated Peripherals)

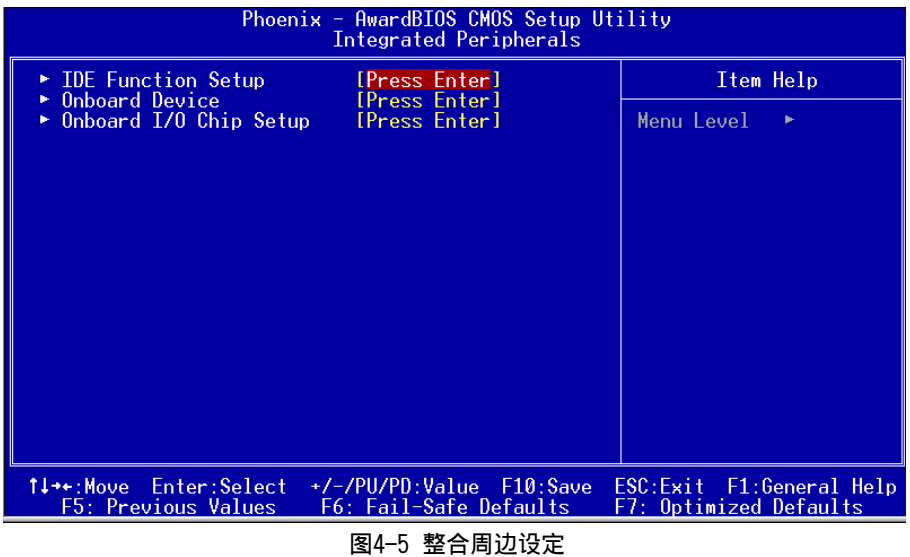

#### **IDE Function Setup**

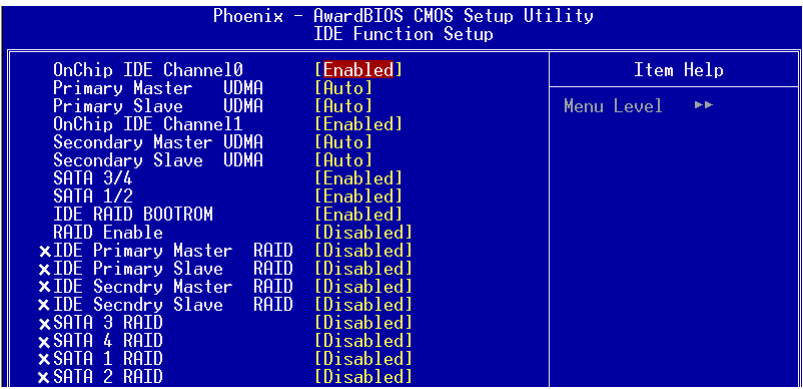

#### $\bullet$  OnChip IDE Channel 0/1

该芯片组内建PCI总线的IDE端口,支持两个IDE,洗择Enabled(打开) 激活第一/第二IDE; Disabled(关闭)可以不激活第一/第二IDE。一般 而言,除非安装PCI端口的IDE适配卡,才需考虑关闭/打开的问题。 可用选项: Enab1ed(打开), Disab1ed(关闭)。

#### BIOS 設定

备注: 假如你不需使用内建的IDE接口, 设置On-Chip Primary (Secondary) PCI IDE 為"Disabled"。

#### **• Primary/Secondary Master/Slave UDMA**

若您的IDE设备支持U1tra 100/133资料传输模式,且操作系统支持驱动 程序,可打开该项加速资料传输,若您不确定参数设置,可用自动设置 (Auto)來決定IDE周邊對應的Ultra DMA (UDMA)模式。

#### $\bullet$  SATA 3/4

该项为设置内建的S-ATA 3/4埠功能。

#### $\bullet$  SATA  $1/2$

该项为设置内建的S-ATA 1/2埠功能。

#### z **IDE RAID BOOTROM**

该项为设置IDE RAID Bootrom功能。

#### **•** RAID Enable

该项为设置IDE埠和SATA埠的RAID模式。当洗择"Enabled"时,下面的相 關選項將可供設定。

#### **Onboard Device**

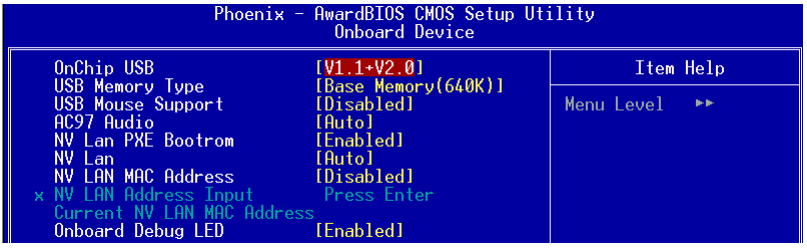

#### $\bullet$  OnChip USB

该项为内建USB控制器相关设置。

#### $\bullet$  **USB Memory**

可以选择使用记忆体位置记录USB装置讯息。

#### z **USB Mouse Support**

在DOS环境下主板支持USB鼠标的相关设置。

#### **•** AC97 Audio

该项控制主板上的AC97声卡。

#### $\bullet$  **NV** Lan

該項控制主板上網絡(nVidia)裝置。

#### z **NV LAn MAC Address**

该项为是否选择网络(nVidia)实体位址。

#### **• NV Lan Address Input**

该项为输入网络(nVidia)实体位址。

#### $\bullet$  Onboard Debug LED

该项控制主板上除错指示灯功能。

#### BIOS 設定

#### **Onboard I/O Chip Setup**

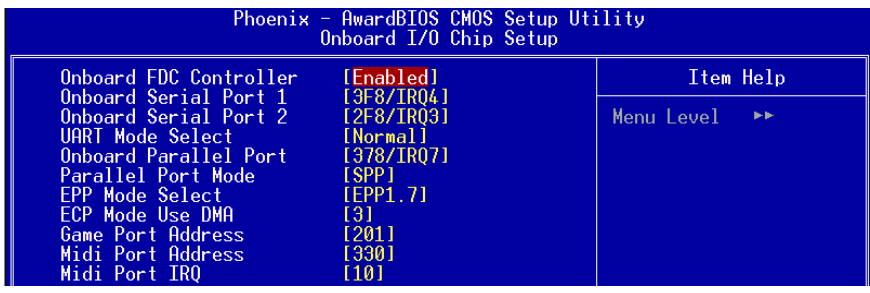

#### z **Onboard FDC Controller**

该项为选择主板内建软磁盘控制端口。

#### ● Onboard Serial Port1/2

该项为内建串行端口1/2之COM1/COM2的中断及I/O地址设置。

#### z **UART Mode Select**

該項為主板內建芯片的紅外線(Infra Red:IR)資料傳輸功能。

#### z **Onbaord Parallel Port**

该项为主板内建井行端口I / 0地址中断地址调整。

#### **• Parallel Port Mode**

该项可对井行端口的工作模式讲行选择。

#### ● **EPP Mode Select**

该项可对EPP的工作模式讲行选择。

#### z **ECP Mode Use DMA**

该项为DMA1和DMA3时,DMA(直接内存访问)作ECP模式使用。若为SPP 和E P P模式將不會顯示。

#### z **Game Port Address**

该项为选择Game Port地址。

#### z **Midi Port Address**

该项为选择Midi Port地址。

#### z **Midi Port IRQ**

该项为洗择Midi Port IRQ地址。

# 4-5 系統電源管理設置(Power Management Setup)

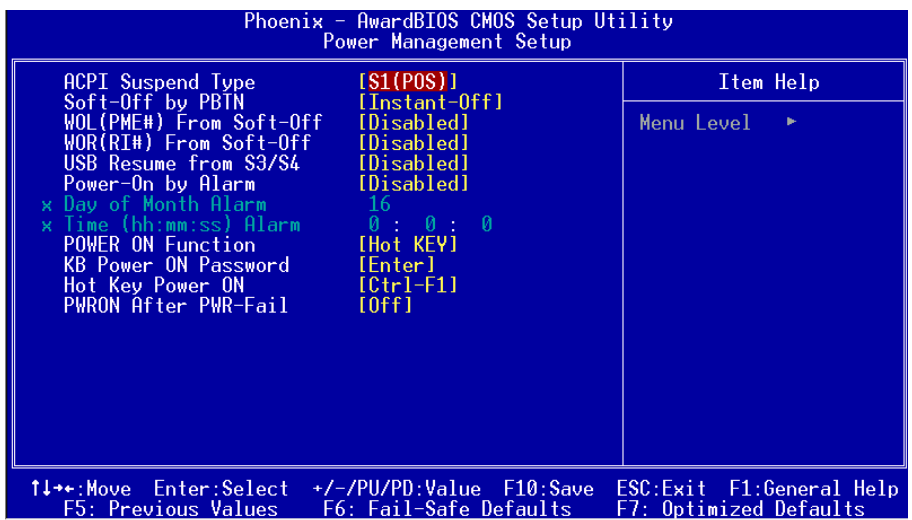

圖4-6 電源管理設定

#### $\bullet$  ACPI Suspend Type

该项计算机待机模式选择。

#### z **Soft-Off by PBTN**

该项为电源模式设置,当设置为Delay 4 Sec时按下电源开关四秒钟 内,计算机将进入待机模式,若按下电源开关超过四秒钟以上,则会 關機。

#### z **WOL (PME#) From Soft-Off**

当有由PCI卡的PME讯息输入时,将可唤醒已经被关机的系统。

#### ● WOR (RI#) From Soft-Off

当有由调制解调器的铃声输入讯息时,将可唤醒已经被关机的系统。

# BIOS 設定

 $\bullet$  USB Resume from S3/S4

该项为设置在S3/S4模式中可由USB装置唤醒。

#### z **Power-On by Alarm**

当此项打开时,可以开启定时开机功能。

#### **• Power On Function**

该项让用户可以设置Password, Hot Key, Any Key, Button Only等方 式讲行开机。

#### ● **KB Power On Password**

在此选项中, 用户可以设置键盘开机的密码。

#### ● Hot Key Power On

在此选项中, 用户可以设置键盘开机的热键,按下欲开机的热键进行开 機的熱鍵設置。

#### **•** PwerOn After Pwr-Fail

该项为电源恢复後自动开机设定。

# 4-6 即插即用/PCI設置 (PNP/PCI Configuration)

当各种的PCI卡插在PCI插槽时, PNP/PCI 配置程序可让使用者可以修改 PCI IRQ 訊號。

警告: 任何错置的IRQ皆可能引起系统不能读取资源。

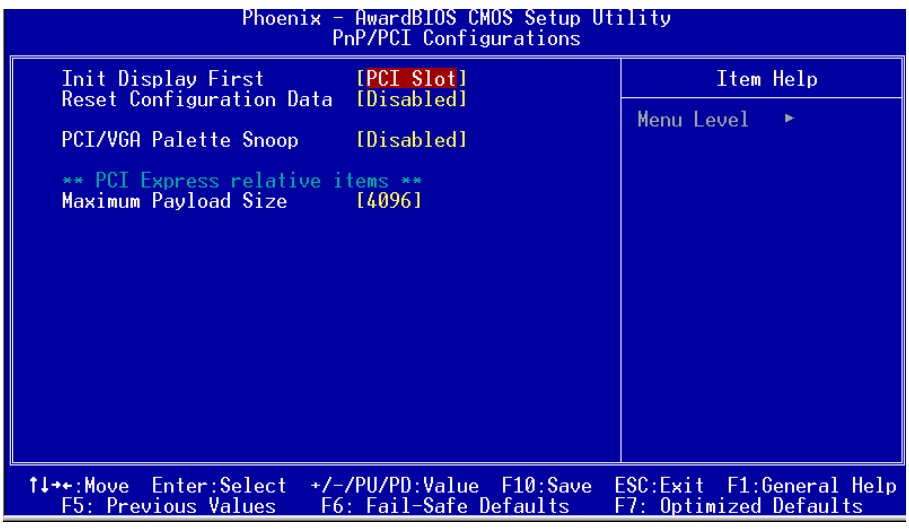

圖4-7 隨插即用及PCI組態

#### $\bullet$  Init Display First

该选项为主板内建扩充槽启动顺序相关设置。

#### z **PCI/VGA Palette Snoop**

该项请维持Disabled(关闭)默认值设置。

#### $\bullet$  Maximum Payload Size

該項為設置PCI Express裝置可以設定的最大TLP空間。

# 4-7 系統狀態偵測設置 ( PC Health Status)

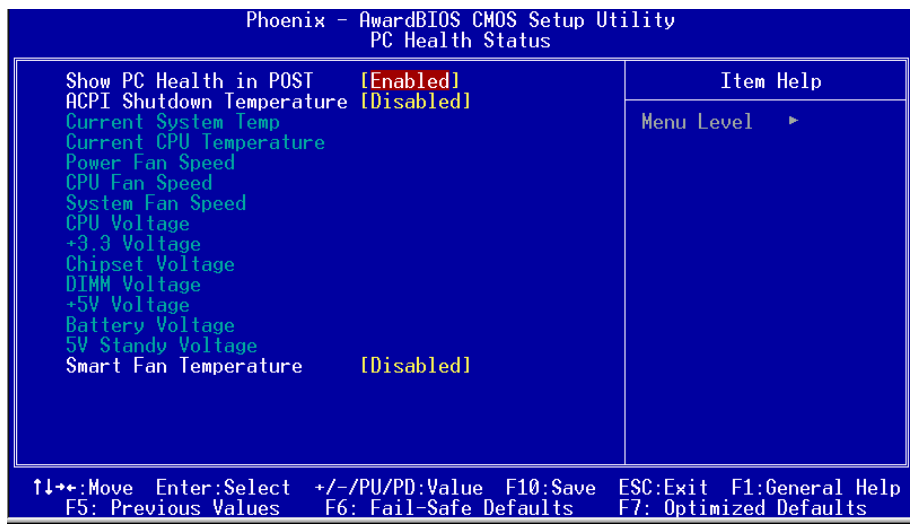

圖4-8 系統狀態偵測設置

#### ● Show PC Health in POST

该项为设置是否在开机自检屏幕中是否显示PC Health。

#### $\bullet$  ACPI Shutdown Temperature

若您的操作系统支持此功能,可选择关机温度。若系统过热,将会自 动关闭计算机。

#### $\bullet$  Current CPU/System Temperature

現在的 CPU/ 系統 溫度。

# $\bullet$  Current System/CPU/Power FAN Speed

现在的机壳 / 处理器 / 电源供应器 风扇转速(转 / 分)。

# $\bullet$  CPU Voltage

CPU 電壓值(Vcore)。

# $\bullet$  Chipset Voltage

Chipset 的電壓值。

## $\bullet$  **DIMM Voltage**

DRAM 的電壓值。

#### **Battery Voltage** 電池的電壓值。

#### z **+5V, 5V Standby**

電源供應器的電壓值。

#### $\bullet$  Smart CPU Fan Temperate

该项为可智能的调整 CPU 风扇温度让系统运作的更有效能。

# 4-8 POWER BIOS 功能設置(POWER BIOS Features )

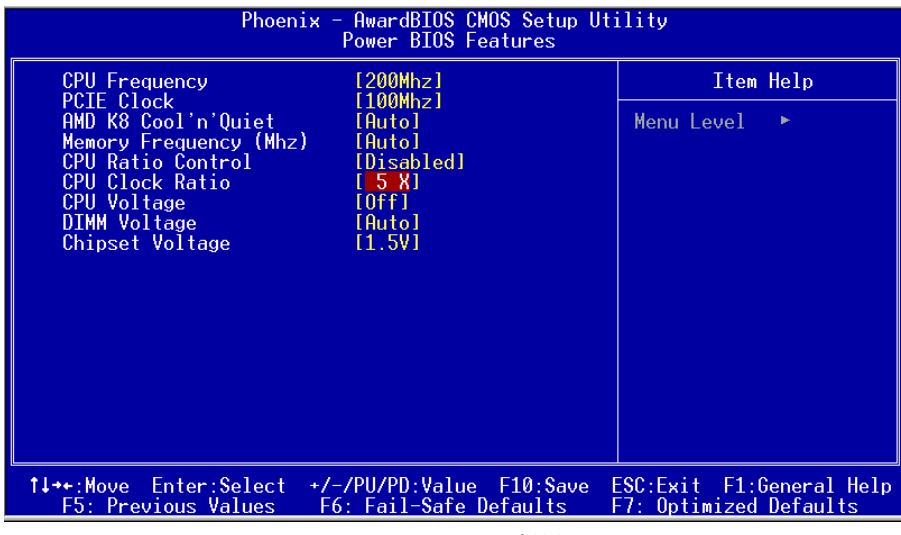

#### 圖4-9 POWER BIOS功能設置

使用超频功能需具备相关知识,不当的设定将会导致系统的不稳定与 硬件损毁的危险。我们建议您保留它们的默认值。

#### z **CPU Frequency**

该项可对CPU的外部频率进行调节,允许你以1MHz微调。 备注: 超频(Overclocking)失败将导致系统无法显示问题,这个时候,请再重新开 机後同时按住"Insert"键直到初始或预设值重新开启计算机。

## BIOS 設定

#### **PCIE Clock**

该项设置PCI-E的频率,允许你以1MHz微调。

#### z **AMD K8 Cool'n'Quiet control**

该项为AMD的冷静技术可降低计算机的噪音与热量。

# $\bullet$  Memory Frequency

该项为设置内存频率值。

#### z **CPU Ratio Control**

该项可选择是否对CPU的倍率进行调节。选择"Enabled"可於下一个项 目內輸入所需的倍率。

#### z **CPU Clock Ratio**

该项可对CPU的倍率讲行调节。

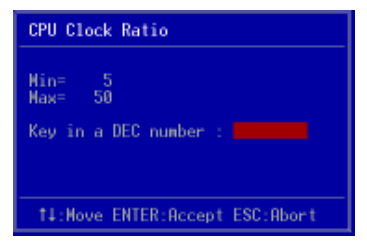

#### $\bullet$  **CPU Voltage**

该项可对CPU的电压进行调节。

#### $\bullet$  **DIMM** Voltage

該項可對DIMM的電壓進行調節。

#### $\bullet$  Chipset Voltage

该项可对芯片组的电压讲行调节。

# 4-9 BIOS 预设 / 优化参数设置

B I O S 内有2 组预设参数值,供使用者参考

# 載入預設之參數值

当你点选此选项并按"Y"後,BIOS自动载入以维持系统在预设各参数值。

# 载入优化参数值

当你点选此选项,并按"Y"後,BIOS 会自动载入系统性能最优化表现的各 參數值。

#### BIOS 設定

# 4-10 密碼設置(Supervisor/User Password Setting)

从CMOS设定公用程序菜单选择 【SUPERVISOR PASSWORD】或【USER PASSWORD】再按 [Enter]。

- a. Supervisor Password:是针对系统开机及BIOS设定做保护。
- b. User Password:是針對開機時做密碼設定。
- c. 系统预设值并没有做任何设定, 密码设定最多8 个字,并有大小写之 分。
- d. BIOS FEATURES SETUP菜单中你必须选择"Setup"或"System"。
- 1. 進入選項後,系統要求鍵入密碼

#### **Enter Password:**

輸入適當的密碼後按[Enter]繼續

2. 系统再要求你输入相同密码,以便确认。

#### **Confirm Password:**

3. 若你要取消其中之密码设定时,在系统要求你"Enter Password"时, 按下E n t e r鍵取代即可。

# 4-11 储存与离开设置(EXIT SELECTING)

# 儲存並離開設定 (Save & Exit Setup)

# **Save to CMOS and EXIT (Y/N)? Y**

选择" Y " 会将你所做的变更存入CMOS内存中,并回到开机的过程。

# 離開並放棄儲存設定(Exit Without Saving)

# **Quit without saving (Y/N)? Y**

选择" Y " 会不存入任何资料到CMOS内存中并回到开机过程。所有存在 CMOS的原始資料不會被破壞.

# BIOS 設定

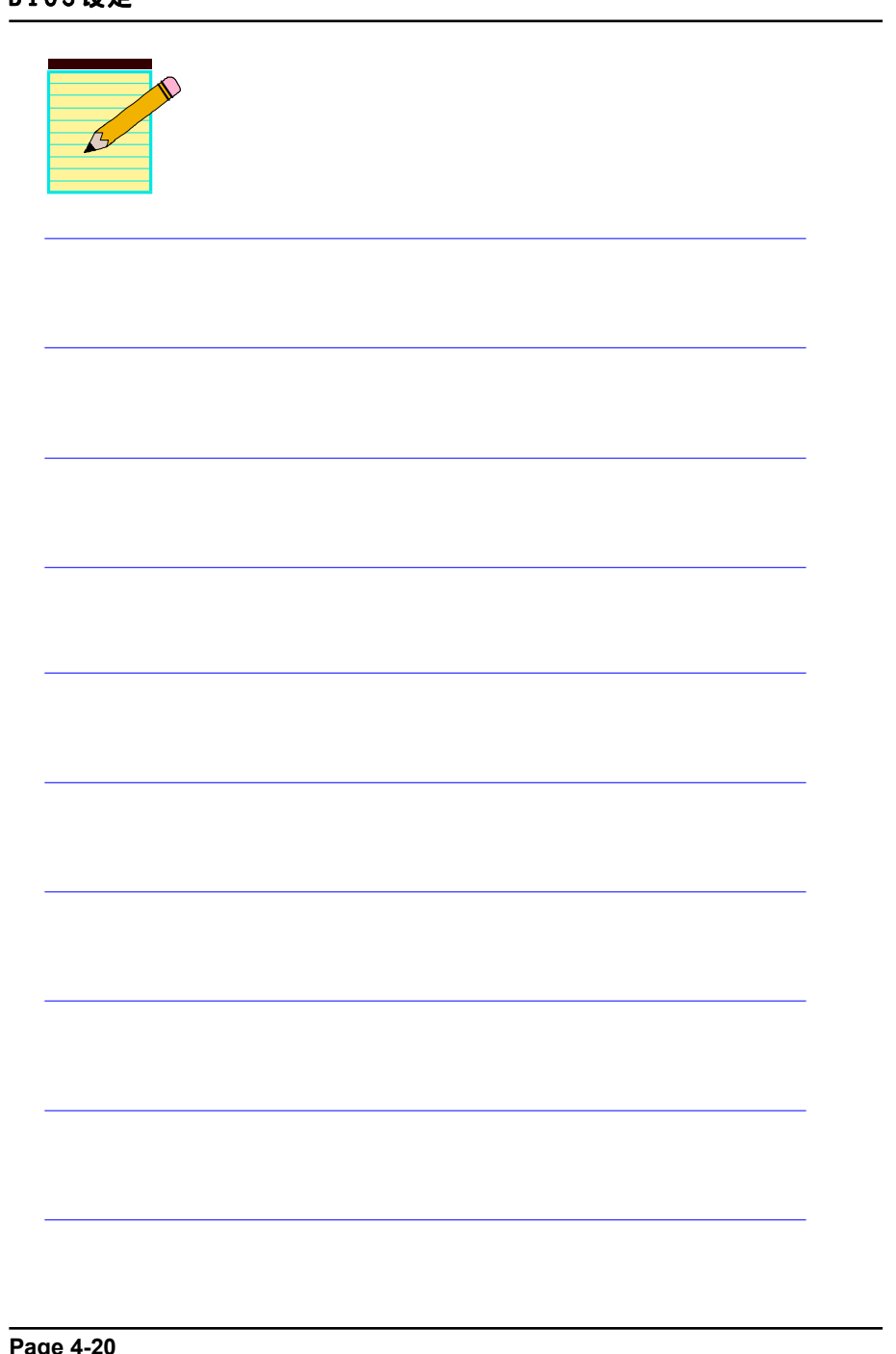

# 第五章 RAID 配置

## 5-1 導言

这一部分简短介绍有关RAID的背景知识和一些如何在主板上设置RAID普通程 序。

#### **RAID** 基础

RAID(磁盘阵列)是两个或两个以上的磁盘设备组合成一个阵列单元的解决方 案。RAID的优势在于能提供更好的性能或数据出错度。出错度是由于数据多余 的运转,如果一个设备出错,那数据的备份就可以在另外一个设备中找到。这 样的可以预防系统崩溃所导致数据的丢失。

以下是一个阵列的例子:

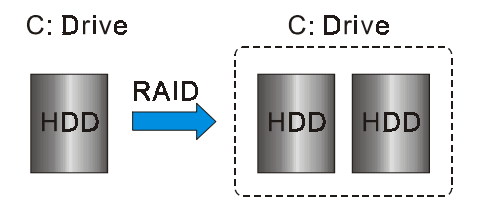

单独的磁盘设备在RAID阵列中叫"成员",对操作系统来说所有磁盘成员都被 视做一个物理的整体。硬盘设备能经过一个特殊的方法整合在一起,不同的方 法涉及到不同的RAID方法,不同的RAID标准又表现出不同的性能标准,安全 标准及执行价值。

#### 以下的表格简述了一些RAID标准

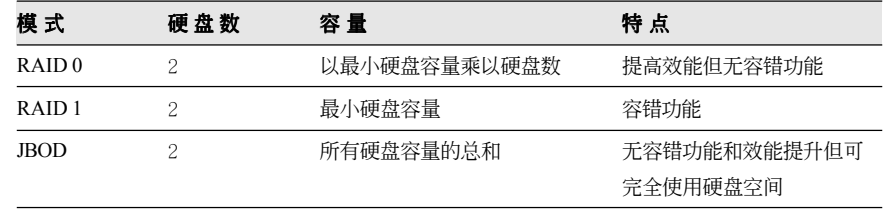

#### **RAID** 配置

#### **RAID 0 (Striping)**

RAID 0 读与写部分数据交叉干若干设备之间, 如果其中有一成员出错, 将 影响整个阵列,整个阵列的容量均等于成员数目与最小成员容量的成积, striping block大小能设置在4KB到64KB之间,RAID 0 不支持出错度。

#### **RAID 1 (Mirroring)**

RAID 1 写两倍的数据和平行移动两个数据, 如果其中的一个镜象设备遭受 机械损坏没有响应,剩余的设备依然运行。其它的,整个阵列的容量均等于 最小成员容量。在设置RAID 1下,一个叫做"spare drive"的附加设备能附 上,能灵活的取替镜象阵列一部分出错设备。通过出错度,如果任何RAID 1 设备出错,其它数据传送不会受到影响以及其它阵列中的设备。

#### **JBOD (Spanning)**

当各设备拥有各自不同的容量磁盘阵列均等于所有设备的总和。生成数据存 储到设备存满,然后在阵列中的另一个设备再继续存储,当成员中有任何一 个发生失败,将影响整个阵列, TBOD不是一个真正RAID目不支持出错度。

#### **Others**

其它RAID还有RAID 10和RAID 5。这些RAID需要至少2个设备运行,总和了 RAID 0和RAID 1所有优势。

# 5-2 nVidia RAID 特色

nForce 4芯片作为RAID控制器为 nVIDIA RAID提供方案,提供4通道的S-ATA 通道和1通道ATA133方案,以下列出了主要特色与优点:

- · 支持4个S-ATA硬盘
- 支持超过137GB的硬盘 (48位LBA)
- 支持RAID 0, 1, IBOD, 0+1
- · 空闲磁盘与剩留磁盘 空闲磁盘或剩留磁盘可以自动做为阵列中出错设备的镜象设备,空闲磁 盘可以做为阵列中任何设备的镜象,而剩留磁盘只能做为阵列中的一个 特别指派设备的镜象。
- PATA与SATA交叉RAID NVRAID能够跨越Parallel ATA及Serial ATA两个控制器,RAID能够在 Parallel ATA硬件上运行,又能在Serial ATA硬件上运行,又能 Parallel ATA和Serial ATA两个一起的硬件上运行。
- · 可启动RAID NVRAID可以通过设置达到带有可以启动。例如,两个硬件可以设置成为 一个可以启动的RAID的镜象阵列。
- · 多重磁盘控制器RAID 不象其它RAID方案一样限制用户特殊的RAID控制器,NVRAID在程序上可 以在不同的设备上使用不同的RAID控制器。

#### 5-3 启动RAID功能

使用RAID功能的一般處理步驟如下:

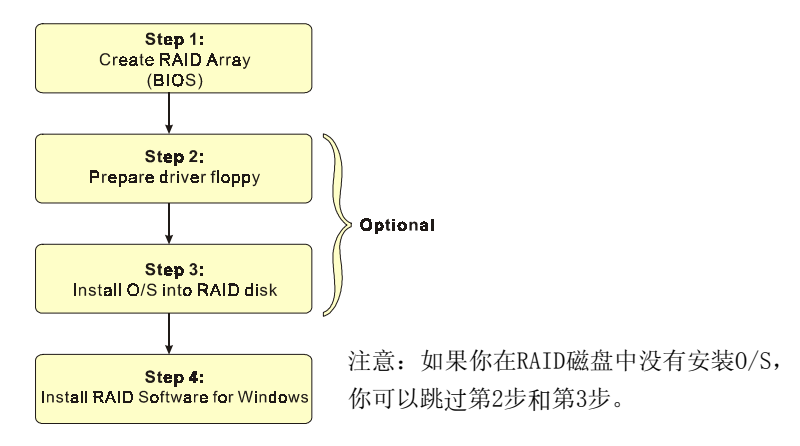

#### 步驟 **1:** 建立磁盤陣列(C**reate RAID Array)**

RAID 陣列的功能是內建在RAID控制器內BIOS的公用程序中。

#### *NVIDIA nForce4 4X*

系统开机後等待RAID BIOS 设定程序提示信息显示,按住 "F10" 键进入 BIOS 設置公用程序。

BIOS公用程序的主菜單顯示如下:

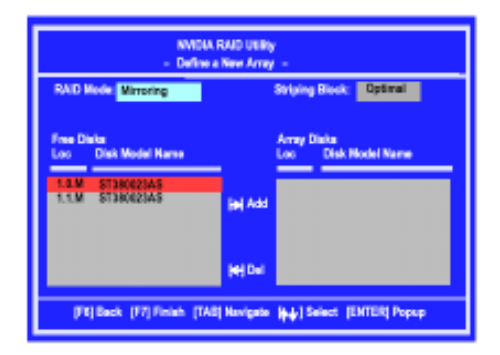

有关详细的建立磁盘阵列功能请参考附录B的说明。

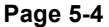

#### **IS** 步骤 2: 准备驱动程序软盘 (Prepare driver floppy)

當安裝Windows XP/2000/NT4.0 到任何的 RAID 陣列時,O/S 設定將需求一個 软盘磁盘以容纳RAID 驱动程序。这个设定将告诉你如何准备驱动程序软 盤。可使用二種方法:

#### ▶方法一

- 1. 插入CD集到CD-ROM驅動器
- 2. 从CD-ROM启动系统
- 3. 不同的RAID 控制器将有不同的画面弹出
- 4. 插入一空白的軟盤到驅動器 A:
- 5. 选择活当的RAID 控制器并开始复制到软盘内

# ▶方法二

- 1. 利用其它的机器而插入CD集到CD-ROM驱动器
- 2. 一个主菜单画面将弹出 (全自动)
- 3. 選擇 "RAID FLOPPY" 頁

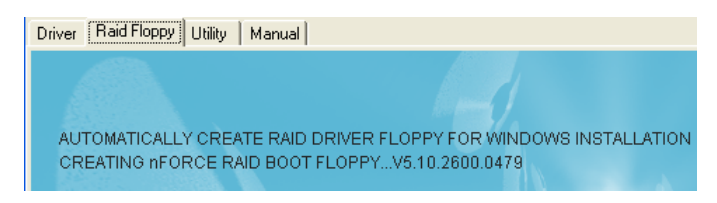

- 4. 插入一空白的軟盤到驅動器 A:
- 5. 点击需求的驱动程序即开始复制到软盘内

#### 步驟 **3:** 安裝**O/S**到**RAID**磁盤 **(Install O/S into RAID disk)**

按一般程序继续安装Windows  $XP/2000/NT4.0$ ,当系统提问需要RAID驱动程 序時,插入早前製作的RAID 驅動程序。

#### **RAID** 配置

#### 步驟 **4:** 安裝**Windows**軟件 **( Install RAID utility for Windows)**

安裝完系統後,你可以安裝RAID 驅動程序和軟件,RAID 軟件是更易去管 理與配置RAID 陣列Windows 基礎用戶介面。

1)插入CD集到CD-ROM驅動器

- 2)当主画面弹出,点击在步骤1设置的SATA控制器所相对应的SATA RAID 驅動,查看更多的信息在第六章節。
- 备注: 获得更多有关RAID安装设置与软件使用的讯息, 请参考CD集内 手冊的說明。

# 第六章 驅動程序安裝

#### 簡易安裝步驟

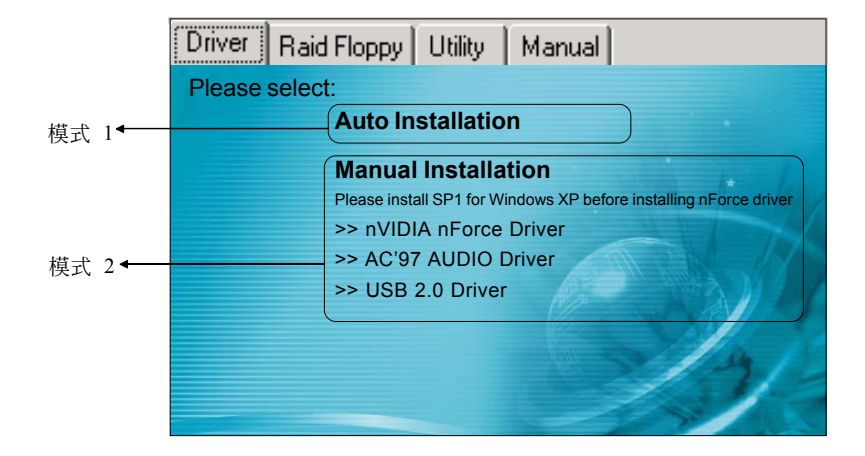

将驱动程序光盘放入光盘驱动器,光盘驱动器机将自动激活。

#### 模式1

能夠自動安裝所需要的所有驅動程序。

#### ▶ 模式2

能够让你自行选择安装驱动程序。

- 步驟1 : 選擇 **"nVIDIA nForce Driver"** 項目,安裝芯片組驅動程序。
- 步驟2 : 選擇 **"AC'97 AUDIO Driver"** 項目,安裝聲卡驅動程序。

步驟3 : 選擇 **"USB 2.0 Driver"** 項目,安裝USB2.0 驅動程序。

# 驅動程序安裝

## Realtek ALC655 音頻控制面板簡易使用說明

下列为Realtek 简易的音频配置叙述,有关详细的使用说明请参考所附的驱 動程序光盤內的說明書文檔.

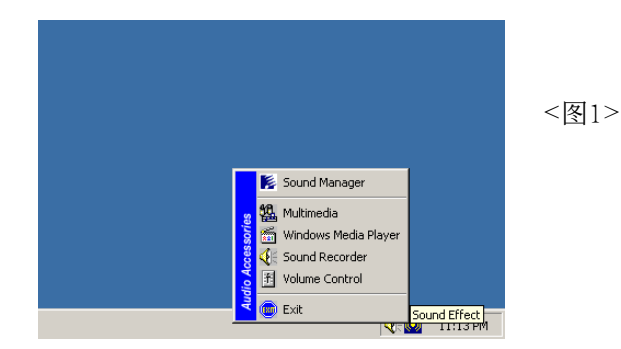

1. 请在屏幕右下角工具列上的"Sound Effect"上按鼠标右键,并选择" Sound Manager"选项,运行"Sound Manager"後弹出的画面如下。

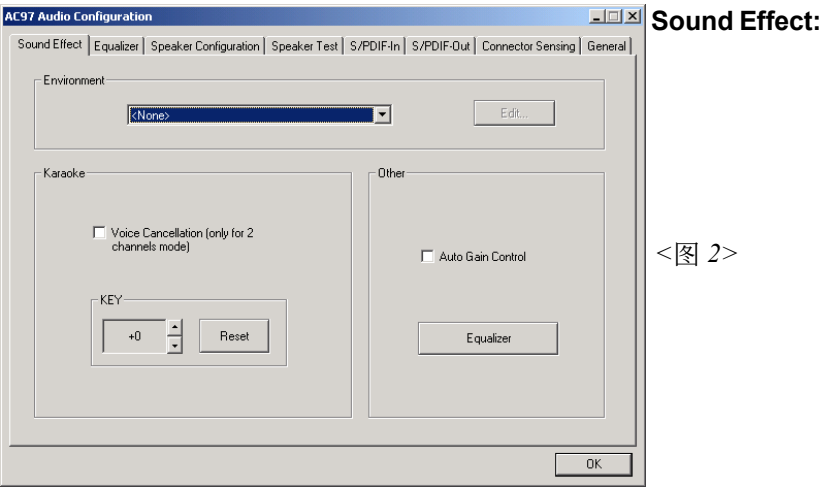

2. 点击"Sound Effect"洗项, 在"Environment"的下拉菜单中, 可以任 意选择音响的使用环境。

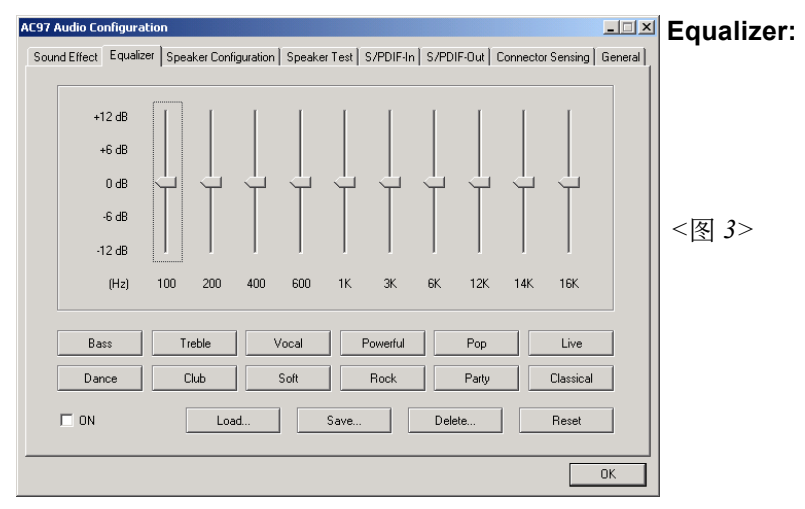

3. 点击"Equalizer"选项并设置dB值。

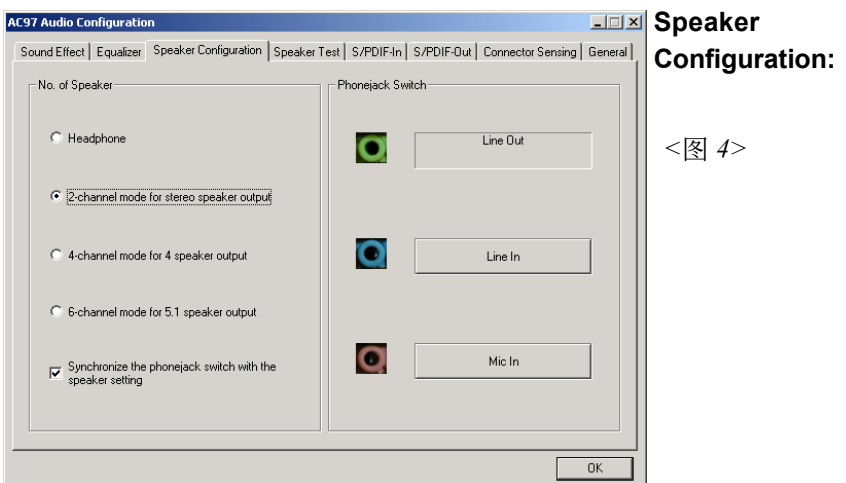

4. "Speaker Configuration"控制项目包含了类比讯号输出至喇叭的主要设 定和选项。<图4>为2声道模式画面。

# 驅動程序安裝

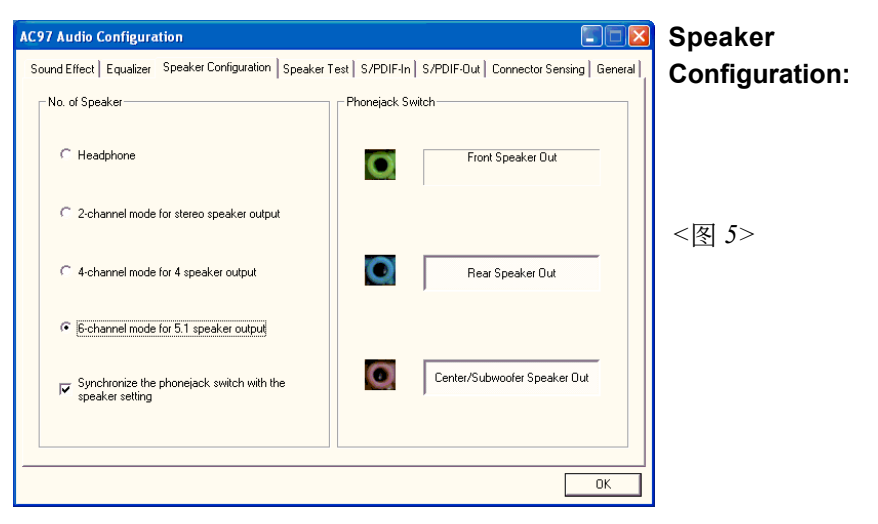

5. <图5>为6声道模式画面。

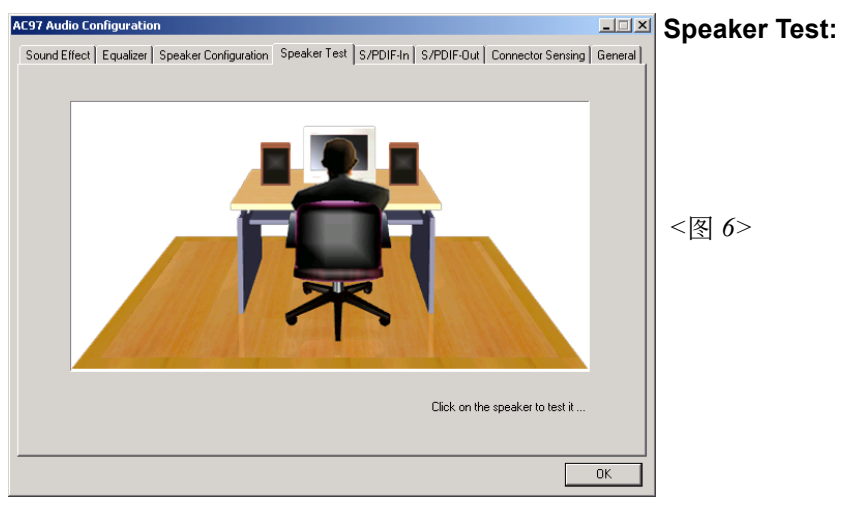

6. 點擊"Speaker Test"順行測試。

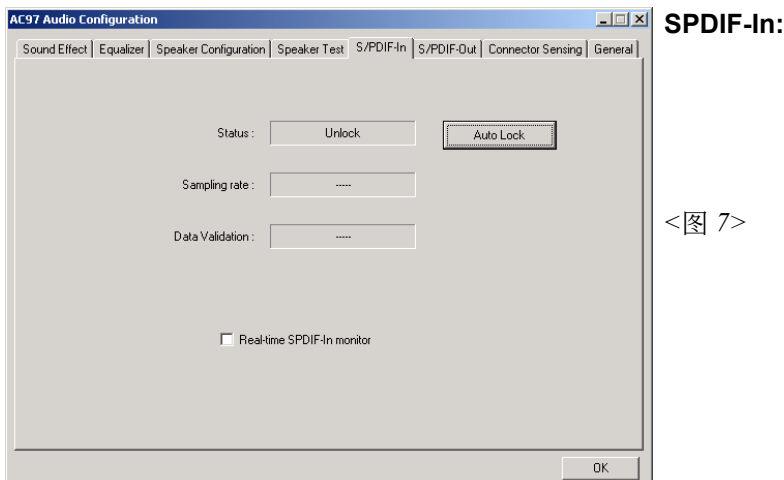

7. Realtek 驱动程序支持 S/PDIF 光纤数位输入输出 (Sony/Philips Digital InterFace)。点击 "S/PDIF-In" 选项,将看到如上图显示的画 面讓你選擇S/PDIF-In 的設置。

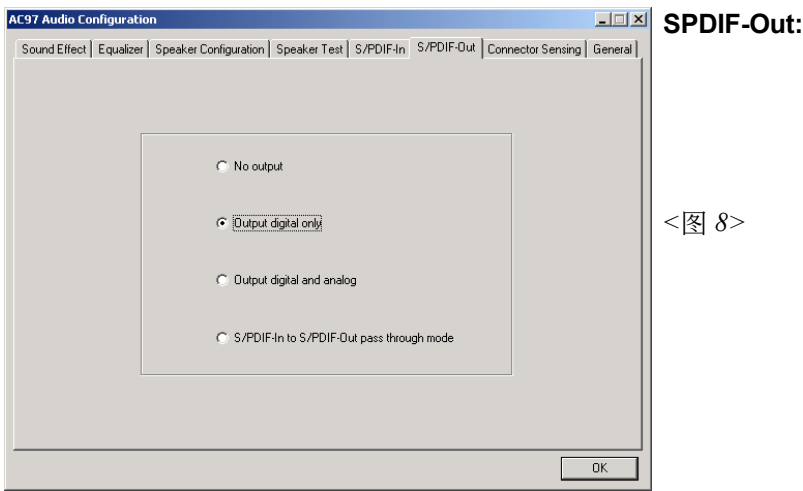

8. 这个控制项目提供S/PDIF-Out 的设置。

此主板支持音频接口自动侦测的功能。假如一个音频装置插错接口位置, 一個錯誤的警告信息將出現,告知你須修正連接方式。

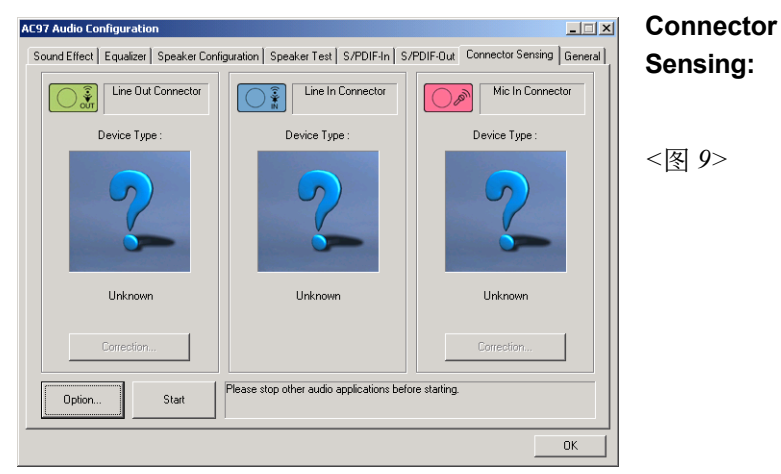

9. 选择 "Start" 按钮启动侦测功能。在开始侦测前请先记得结束所有 音頻公用程序。

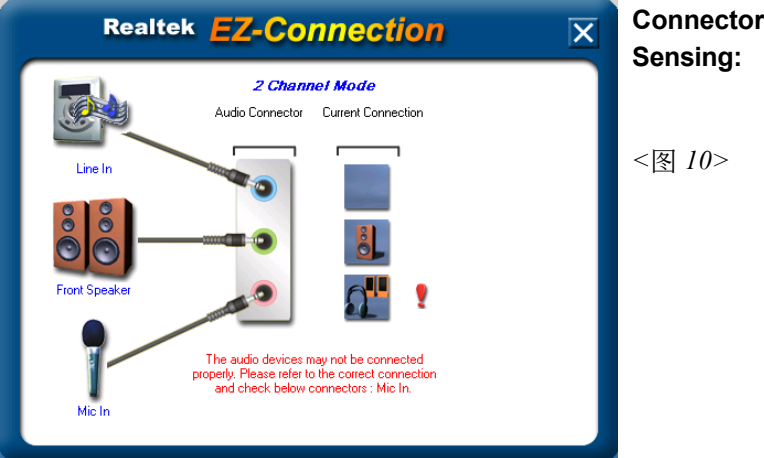

10. "EZ-Connection" 画面为显示出侦测後的结果。

[Audio Connector] 此行顯示在"Speaker Configuration"項目的設定。 [Current Connection] 此行顯示裝置偵測後的型態,若結果不是相配 的,则在右边会出现一个惊叹号。

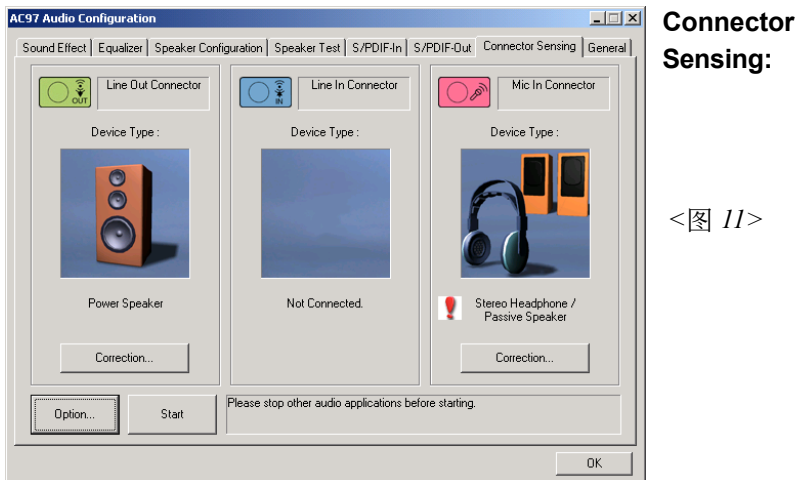

11. 关闭"EZ-Connection"画面後,将显示最後接口连接的状态,如上图 所示。

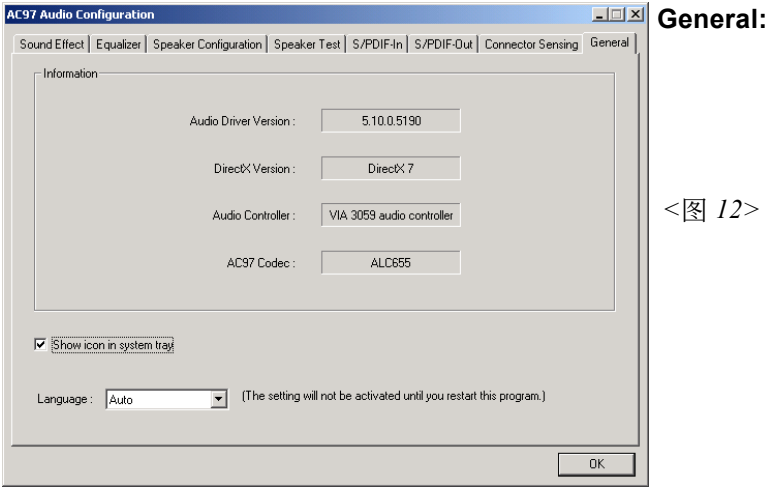

12. 这个面板提供有关您音频装置的详细资讯。

# 驅動程序安裝

#### Realtek ALC850 音频控制面板简易使用说明(高阶机种支持)

下列为Realtek 简易的音频配置叙述,有关详细的使用说明请参考所附的驱 動程序光盤內的說明書文檔.

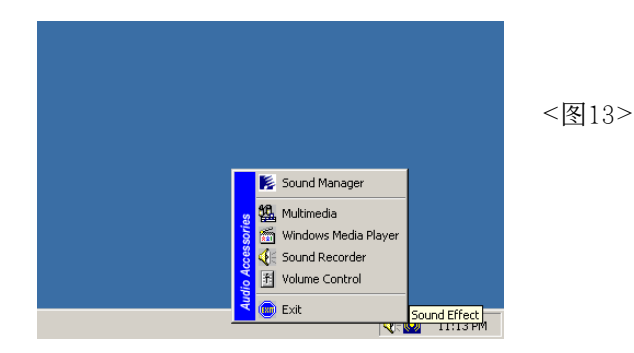

1. 请在屏幕右下角工具列上的"Sound Effect"上按鼠标右键,并选择" Sound Manager"洗项,运行" Sound Manager"後弹出的画面如下。

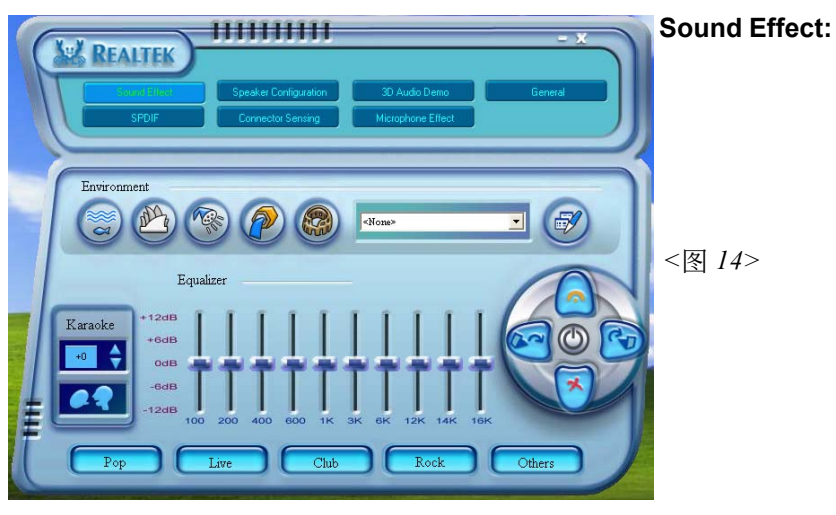

2. 点击"Sound Effect"洗项, 在"Environment"的下拉菜单中, 可以任 意选择音响的使用环境。

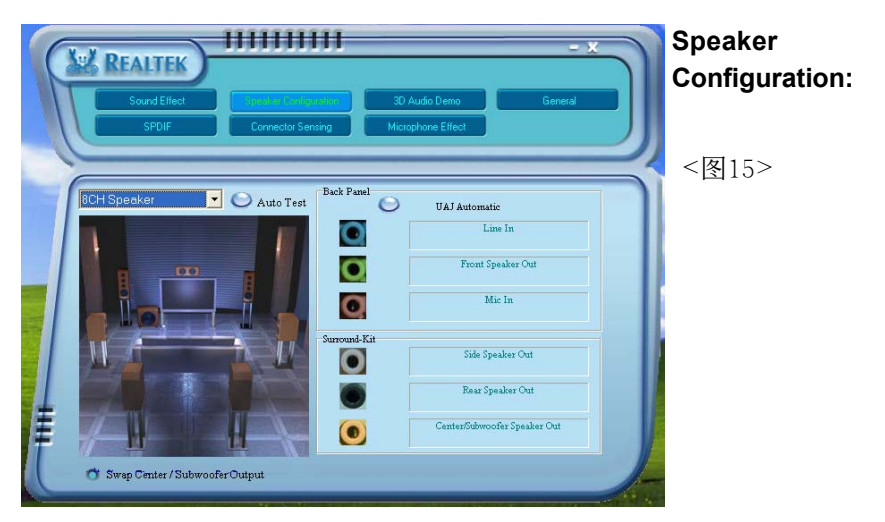

3. "Speaker Configuration"控制项目包含了类比讯号输出至喇叭的主要设 定和选项。<图15>为8声道模式画面。

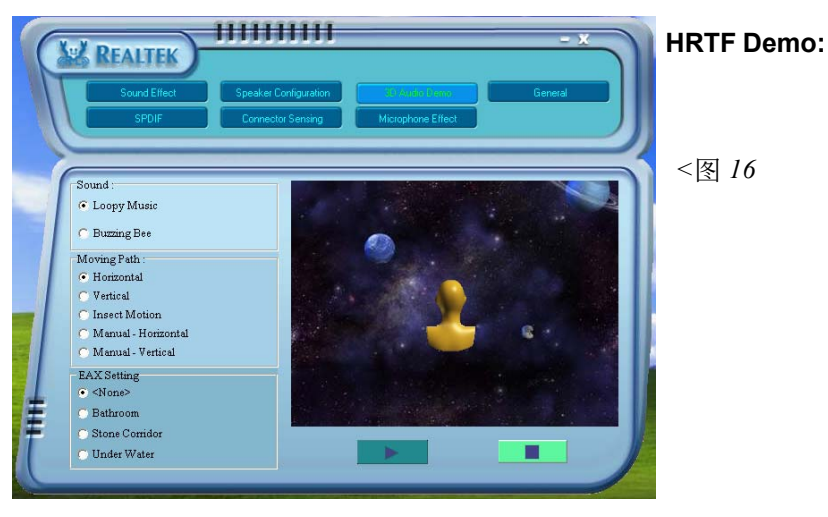

4. 这个项目可让你测试HRTF 3D环境的音频功能。

# 驅動程序安裝

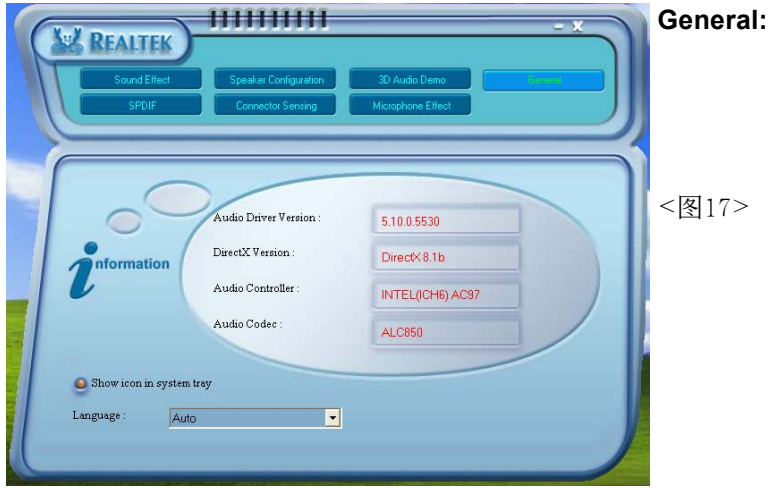

5. 这个面板提供有关您音频装置的详细资讯。

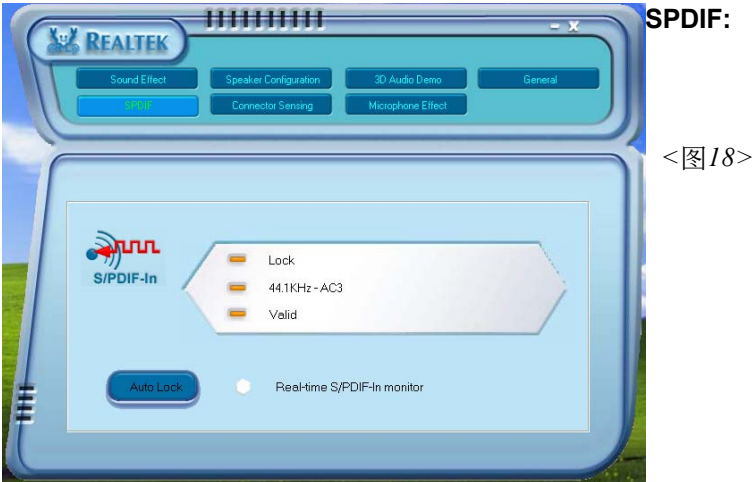

6. 这个项目显示 S/PDIF 光纤数位输入 (Sony/Philips Digital InterFace) 功能 。

此主板支持音频接口自动侦测的功能。假如一个音频装置插错接口位置, 一個錯誤的警告信息將出現,告知你須修正連接方式。

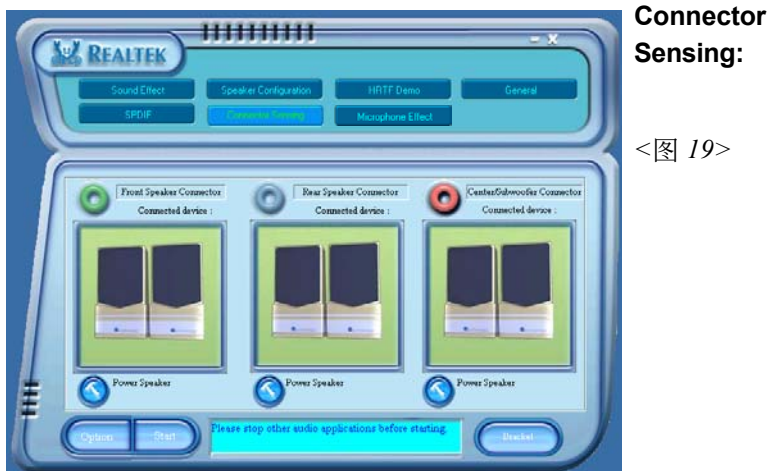

7. 选择 "Start" 按钮启动侦测功能。在开始侦测前请先记得结束所有 音頻公用程序。

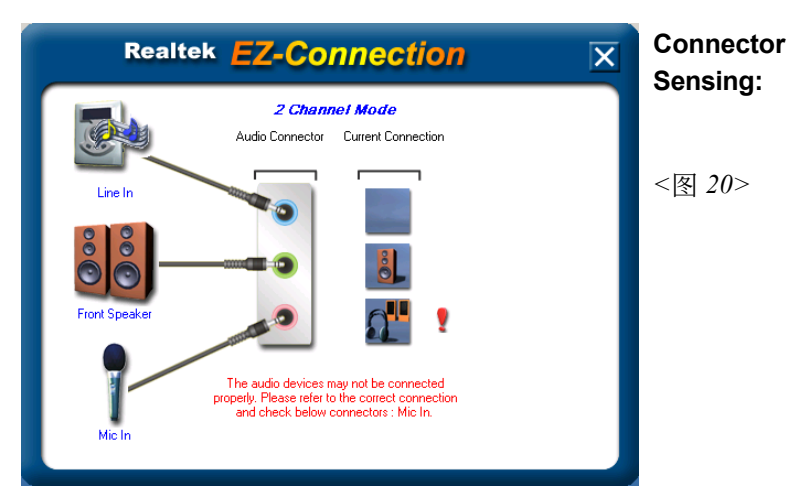

8. "EZ-Connection" 畫面為顯示出偵測後的結果。

[Audio Connector] 此行顯示在"Speaker Configuration"項目的設定。 [Current Connection] 此行显示装置侦测後的型态,若结果不是相配 的,则在右边会出现一个惊叹号。

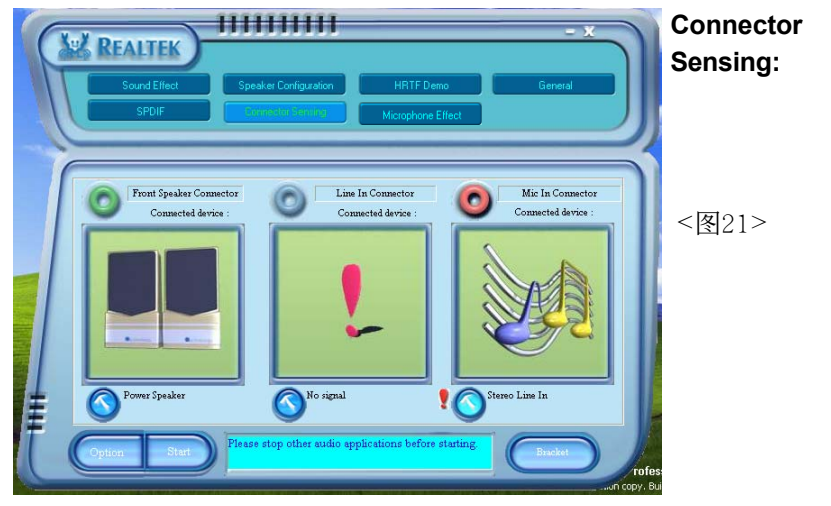

9. 关闭"EZ-Connection"画面後,将显示最後接口连接的状态,如上图 所示。

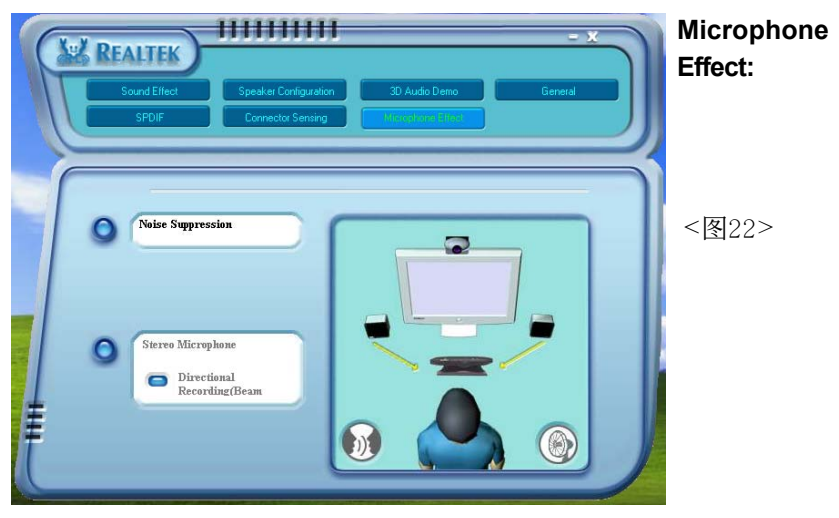

10. 这个面板提供有关麦克风装置的设定。

# 附 录 A

#### **A-1** 更新**BIOS**應用程序

请从我们的网站上下载与你的机种符合之档案(xxxxx.EXE)到你的硬盘或软 盘内的空目录,执行这个下载档案(xxxxx.EXE)并解压缩,拷贝这些已解压 缩的档案到一开机片。

注意: 这个开机片应该不包含任何驱动程序或其他应用程序。

1. 輸入:\AWDFLASH 並按下 <Enter> 鍵。

2. 你將看到如下的執行畫面。

3. 請輸入BIOS檔案名稱( xxxxx.bin)。

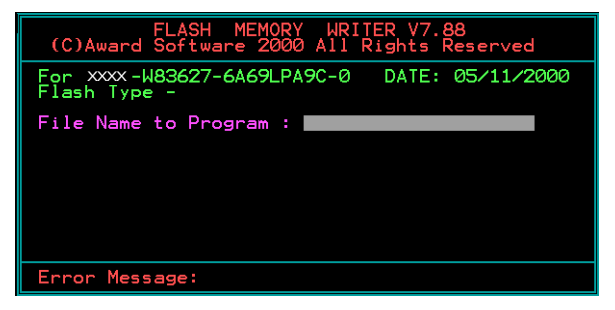

4. 假如你将储存之前的BIOS资料到磁片上,请输入[Y], 否则输入 [N]。

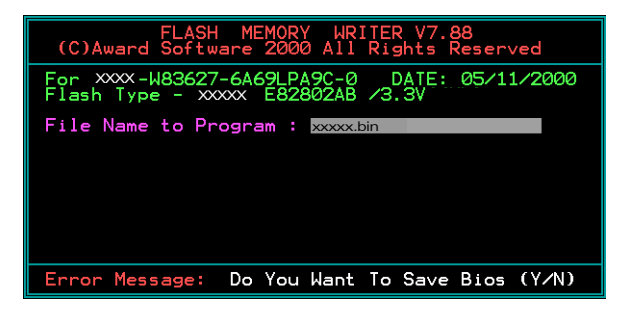

5 . 輸入要儲存的檔案名稱去儲存之前的B I O S 資料。

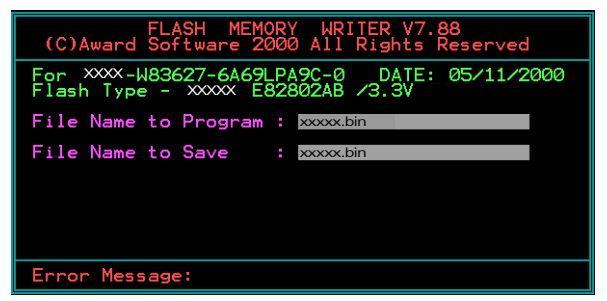

6. 確定要執行BIOS更新程式 (y/n), 輸入[Y]開始執行程式。

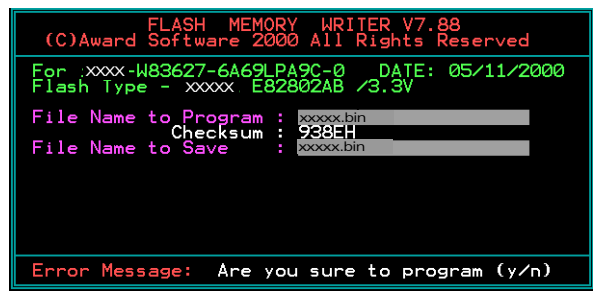

7 . 程式執行完成。

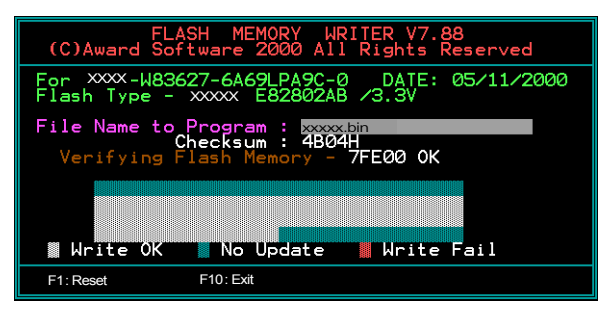

# 附 錄 B

# **B-1 NVIDIA RAID BIOS 公用程序**

#### 進入**BIOS** 設置程序

系统开机後等待RAID BIOS 设定程序提示信息显示,按住 "F10" 键讲入 BIOS 設置公用程序。

下圖為B I O S 公用程序主菜單。

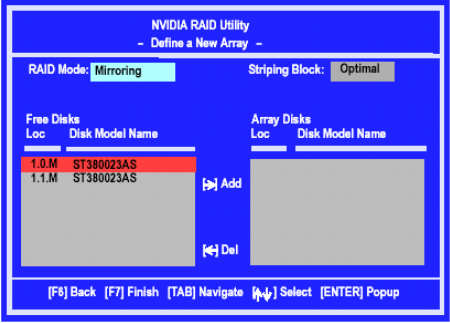

#### 采用一个新定义的排列窗口

如有需要,请按Tab键,移动到你所需要的区域。

· 选择RAID模式

根据默认,被设置为Mirroring,要更换其它的RAID模式,请按向下键,在 出现的下拉列表中选择你所要的RAID模式,还有Mirroring, Striping, Spanning, 或者 Stripe Mirroring.

- · 选择Striping Block大小 Striping Block大小是以千字节计,这影响到数据在磁盘中的存储排列, 推荐按默认设置是最理想的,默认为32KB,但这个值只能在4KB到120KB之 间。
- · 磁盘指派 磁盘允许你从RAID Config BIOS设置页中出现可用磁盘区域,这些设备允 许你使用磁盘阵列。

附 錄

指派可用空间使用磁盘阵列,

- 1) 转换到可用磁盘部分 在列表中选择优先磁盘
- 2) 移动可用磁盘部分到阵列部分使用向右键(->) 列表中的优先磁盘已移动,接下来的就是准备移动接下来的。
- 3) 继续移动你所想到采用阵列的所有磁盘直到它出现在阵列的区域里面为 止。

#### 完成RAID BIOS 设置

在你完成指派完磁盘阵列按F7,会立即出现要你清除磁盘数据的提示。

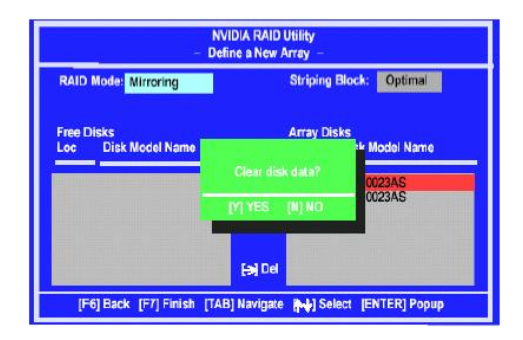

如果你擦去阵列上的所有数据按 Y,否则按 N。如果先前有使用过RAID设备必 需按YES。窗口所出现的列表,能帮助你重新浏览阵列及所设置。

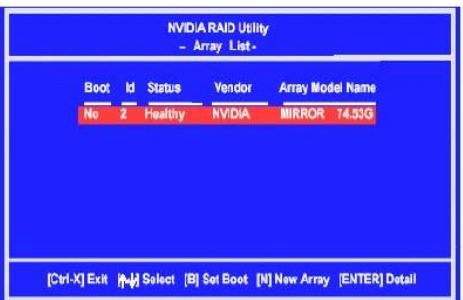

采用方向键选择你所要设置的阵列,然后按回车(ENTER).阵列窗口如下

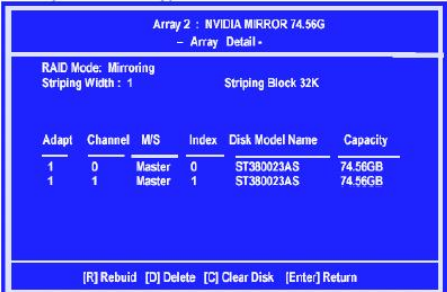

此阵列表显示你已选择的相关信息,如Striping Block使用,RAID模式, Striping宽度,磁盘型号和容量。

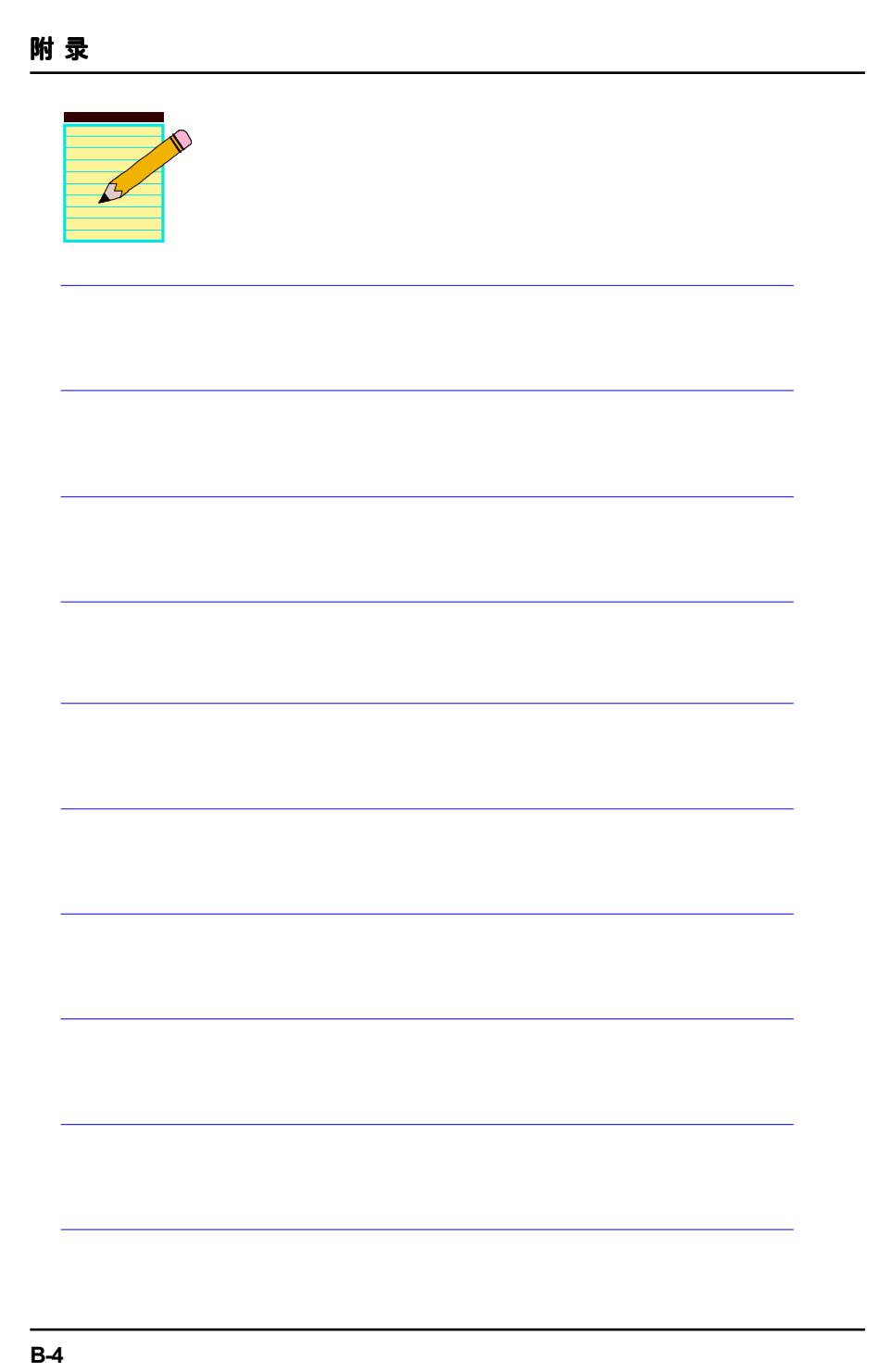